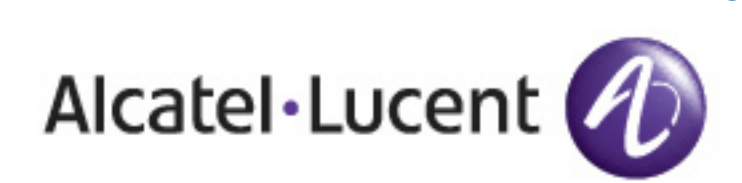

 **®**

# Alcatel-Lucent Best Practices Guide OV3600 7.0

[www.alcatel-lucent.com/enterprise](http://www.alcatel-lucent.com/enterprise) Part Number: 0510712-01

# Table of Contents

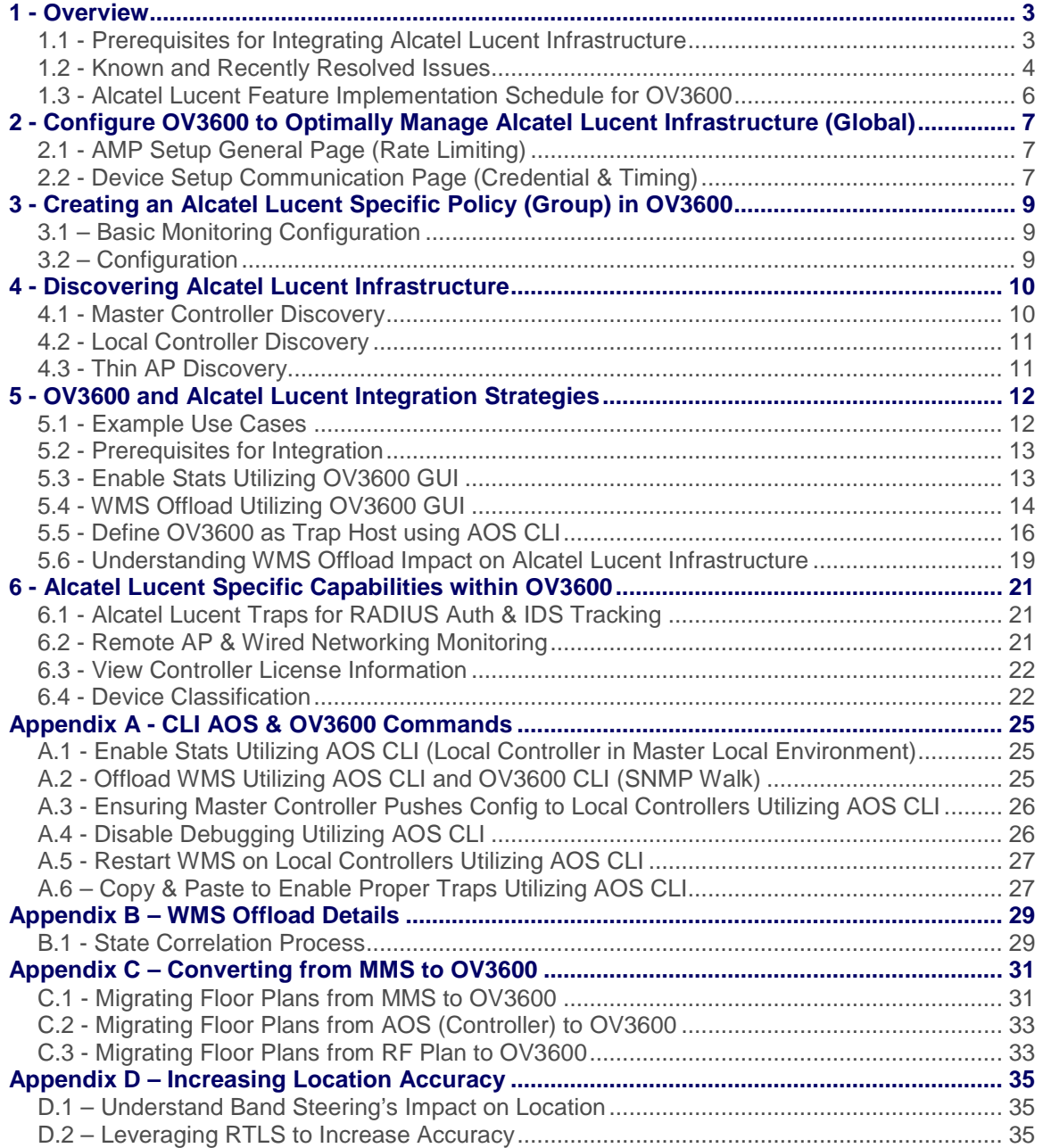

# <span id="page-2-0"></span>**1 - Overview**

This document provides best practices for leveraging the OmniVista Air Manager (OV3600) to monitor and manage your Alcatel Lucent infrastructure. Alcatel Lucent wireless infrastructure provides a wealth of functionality (firewall, VPN, remote AP, IDS, IPS, and ARM) as well as an abundance of statistical information. Follow the simple guidelines in this document to garner the full benefit of Alcatel Lucent's infrastructure.

### **Minimum Requirements**

- OV3600 version 6.0 or higher
- Alcatel Lucent OS (AOS) 3.x or higher

### **Understanding Alcatel Lucent Topology**

Here is a typical Master-Local deployment.

### Figure 1 – Typical Alcatel Lucent Deployment

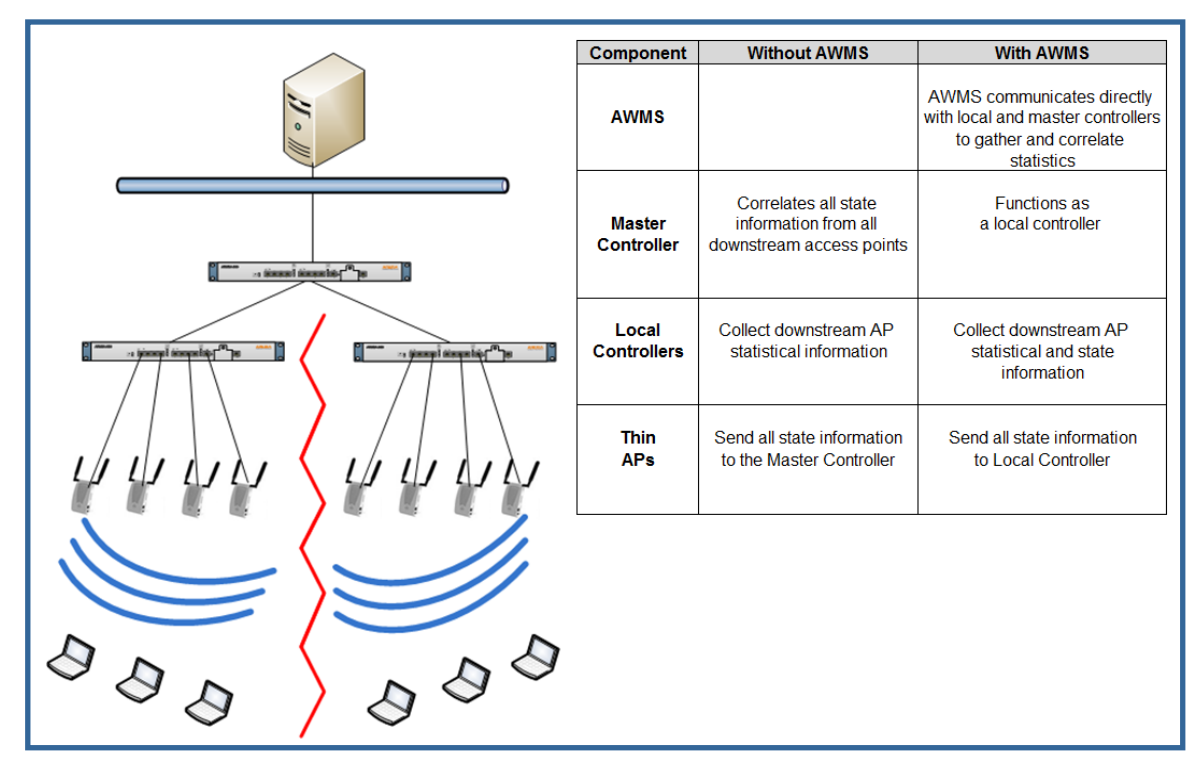

*Note: There should never be a Local controller managed by an OV3600 server whose Master controller is also not under management.* 

# <span id="page-2-1"></span>**1.1 - Prerequisites for Integrating Alcatel Lucent Infrastructure**

You will need the following information to monitor and manage your Alcatel Lucent infrastructure.

- SNMP community string (monitoring & discovery)
- Telnet/SSH credentials (configuration only)
	- "enable" password (configuration only) *Note: Without proper Telnet/SSH credentials OV3600 will not be able to acquire license and serial information from controllers.*
- SNMPv3 credentials are required for wms offload.
	- Username
	- Auth password
- Privacy password
- Auth protocol

# <span id="page-3-0"></span>**1.2 - Known and Recently Resolved Issues**

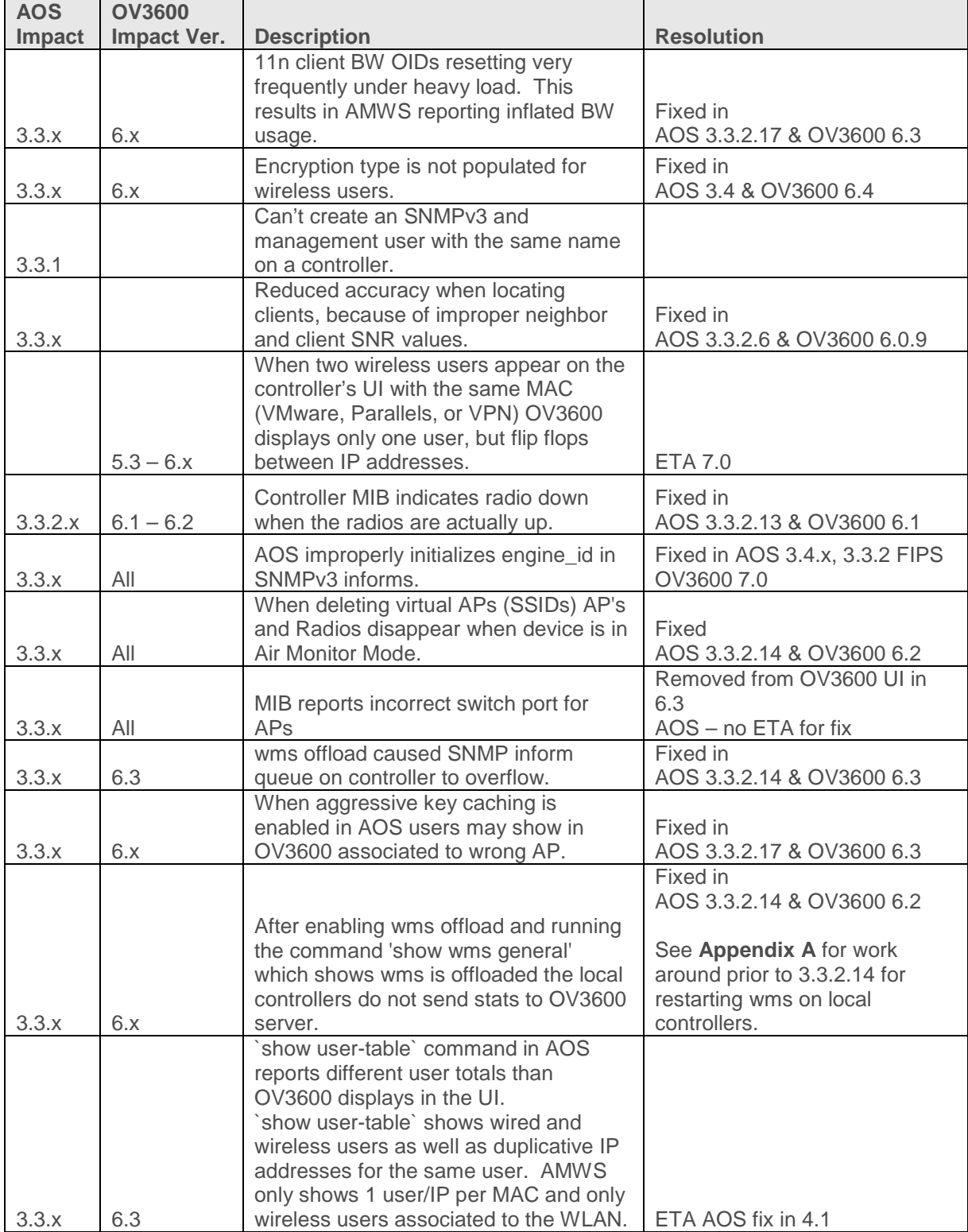

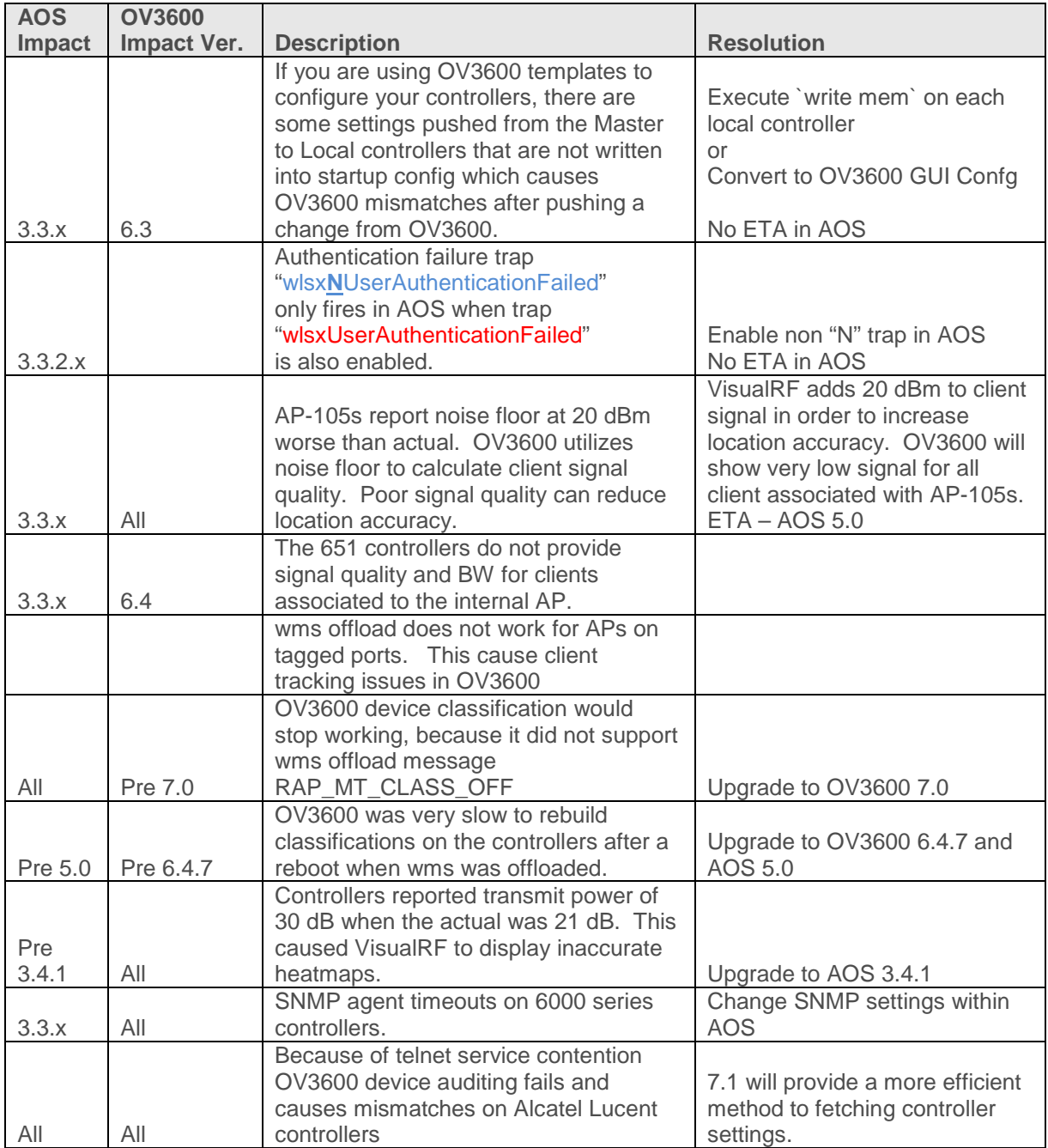

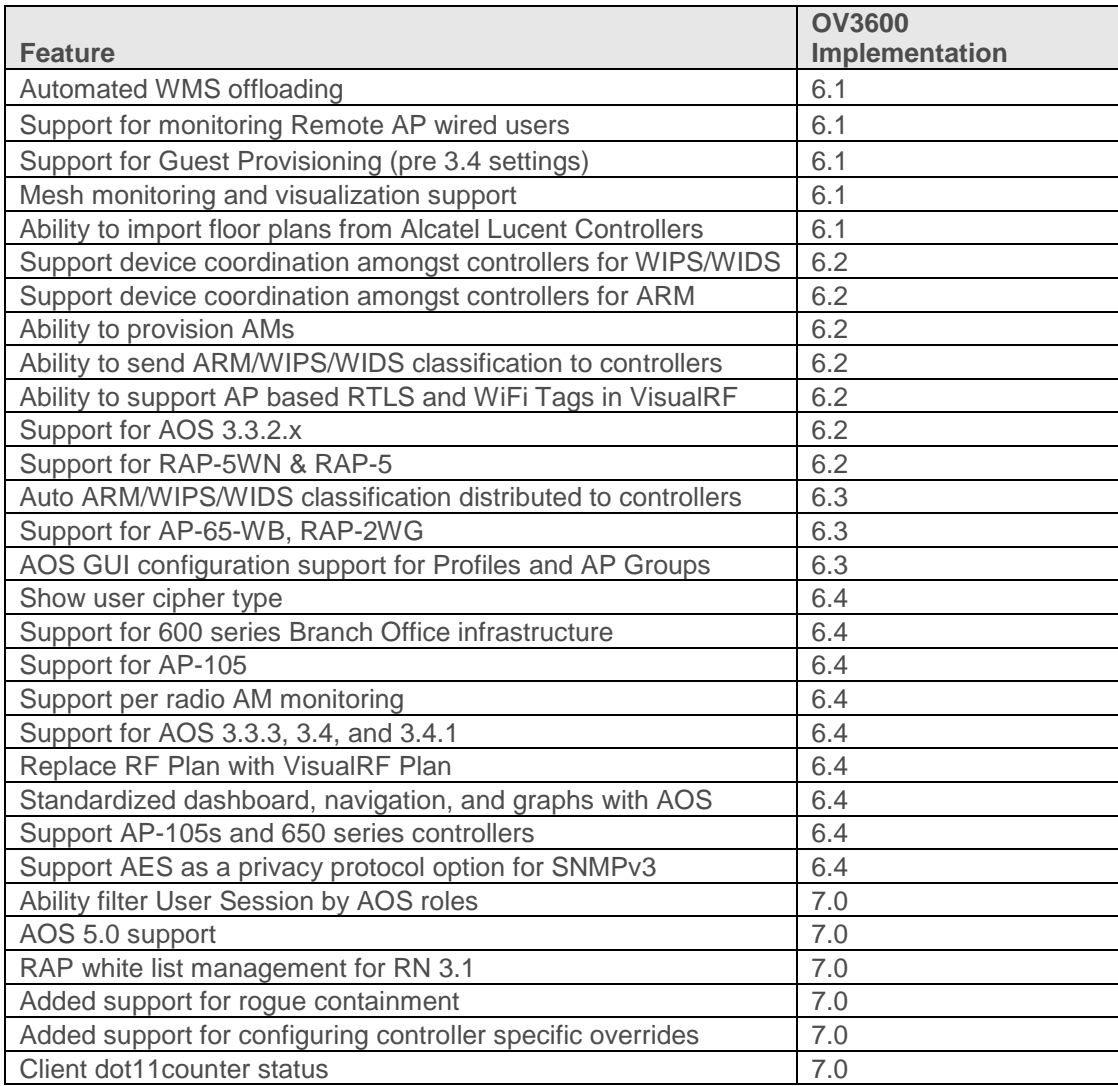

# <span id="page-5-0"></span>**1.3 - Alcatel Lucent Feature Implementation Schedule for OV3600**

# <span id="page-6-0"></span>**2 - Configure OV3600 to Optimally Manage Alcatel Lucent Infrastructure (Global)**

# <span id="page-6-1"></span>**2.1 - OV3600 Setup General Page (Rate Limiting)**

There are several SNMP tuning parameters which must be configured in order for OV3600 to properly monitor Alcatel Lucent infrastructure. Figure 2 – SNMP Rate Limiting

- **Navigate to OV3600 Setup → General** page
- Locate the **Performance Tuning** section
- Enable SNMP Rate Limiting for Monitored Devices

*Note: Enabling the SNMP Rate Limiting for Monitored Devices option above adds a small delay between each SNMP Get request, thus the actual polling intervals will be longer than what is configured in Section 3. For example a 10 minute polling interval will result in an actual 12 minute polling interval.*

• Click on the "Save"

# <span id="page-6-2"></span>**2.2 - Device Setup Communication Page (Credential & Timing)**

#### **Credentials**

OV3600 requires several credentials to properly interface with Alcatel Lucent infrastructure. The Discover process detailed in Section 3 requires proper global credential configuration.

- **Navigate to Device**  $\rightarrow$  **Setup Communication** page
- Locate the **Default Credentials** section
- Click on the Alcatel Lucent link

#### **Required Fields for Discovery**

- Enter SNMP Community String

*Note: Be sure to note the community string, because it must match the SNMP Trap community string which is configured later in this document.*

#### **Required Fields for Configurations and Basic Monitoring**

- Enter Telnet/SSH Username
- Enter Telnet/SSH Password
- Enter "enable" Password

#### **Additional Required Fields for wms Offload**

- Enter SNMPv3 Username
- Enter Auth Password
- **Enter Privacy Password**

#### Figure 3 – Credential Setup

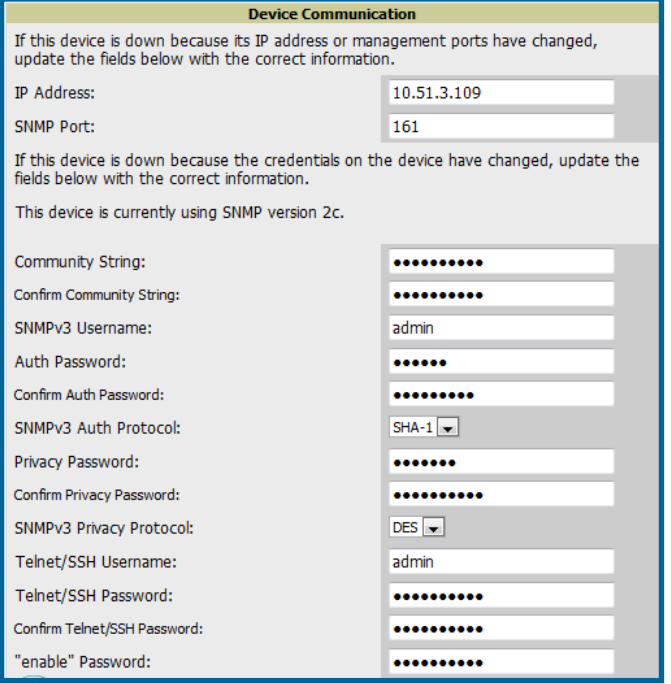

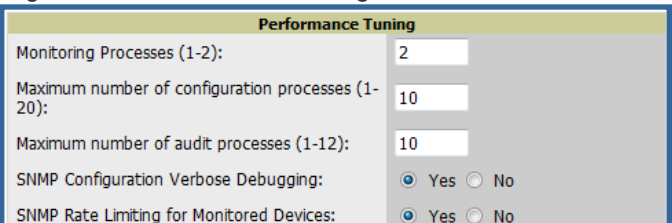

*Note: Auth and Privacy passwords must match; because the wms offload command only accepts a single password that is leveraged for both options.*

Prior to OV3600 6.3 SMNPv3 Auth Protocol was a configurable option. In OV3600 6.3 and later OV3600 automatically configures the Auth Protocol to SHA.

- SNMPv3 Auth Protocol (Applicable to OV3600 6.2 and earlier)

*Note: Note: Auth Protocol must be configured to SHA. Privacy Protocol must be configured to DES..*

*Warning: If you are using SNMPv3 and the controller's date/time is incorrect, the SNMP agent will not respond to SNMP requests from OV3600 SNMP manager. This will result in the controller and all of its downstream access points showing down in OV3600.* 

*Leveraging NTP for your Alcatel Lucent infrastructure and your OV3600 server is recommended to ensure time synchronization.*

# **Timeout & Retries**

- Locate the **SNMP Setting** settings
- Change SNMP Timeout setting to "60"
- Change SNMP Retries to "1"

#### Figure 4 – SNMP Time & Retries

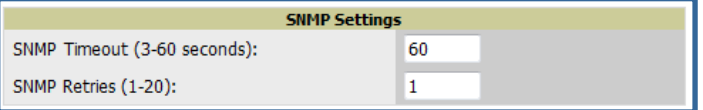

# <span id="page-8-0"></span>**3 - Creating an Alcatel Lucent Specific Policy (Group) in OV3600**

It is prudent to establish an Alcatel Lucent Group within OV3600. During the discovery process you will move new discovered controllers into this group.

# <span id="page-8-1"></span>**3.1 – Basic Monitoring Configuration**

- Navigate to **Groups**  $\rightarrow$  **List** page
- Click the "Add" button
- Enter a Name that represents the Alcatel Lucent infrastructure from a security, geographical, or departmental perspective and click the "Add" button
- You will be redirected to **Group**  $\rightarrow$  **Basic** page for the Group you just created. On this page you will need to tweak a few Alcatel Lucent-specific settings.
- Find the **SNMP Polling Periods** section of the page
	- Change Override Poll Period for Other Services to "Yes"
	- Ensure User Data Polling Period is set to "10 minutes"

# **Do not configure this interval lower tha** Figure 5 – Group Polling Configuration

*Note: Enabling the SNMP Rate Limiting for Monitored Devices option above adds a small delay between each SNMP Get request, thus the actual polling interval is 12 minutes for 10 minute polling interval.*

- Change Device-to-Device Link Polling Period to "30 minutes"
- Change Rogue AP and Device Location Data Polling Period to "30 minutes".
- Find the **Aruba/Alcatel-Lucent** section of page
	- Configure the proper SNMP version for monitoring the Alcatel Lucent infrastructure.
	- The other options in this section are addressed later in this document or in the AOS Configuration Guide.
- Click the "Save and Apply" button

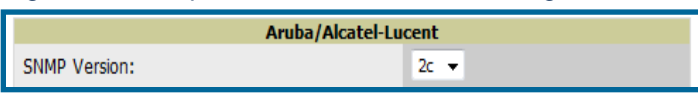

Figure 6 – Group SNMP Version for Monitoring

*Note: You should reference the Alcatel Lucent Configuration Guide for additional information on Policy configuration.*

# <span id="page-8-2"></span>**3.2 – Configuration**

Reference the AOS Configuration Guide located on **Home → Documentation** page for detailed instructions.

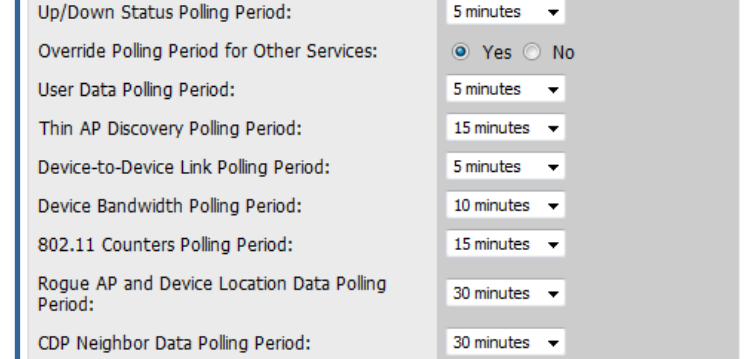

**SNMP Polling Periods** 

# <span id="page-9-0"></span>**4 - Discovering Alcatel Lucent Infrastructure**

OV3600 utilizes Alcatel Lucent's topology to efficiently discover downstream infrastructure.

### **Prerequisites for discovery:**

- Section 2 credentials
- Section 3 creating Alcatel Lucent policies (Groups)

#### **Summarized procedure for discovery and managing Alcatel Lucent Infrastructure:**

- Discover Master controllers
- Manage Master controllers which automatically discovers Local controllers affiliated with the Master controller
- Manage Local controllers which automatically discovers Thin APs affiliated to the Local controllers
- Manage Thin APs

*Note: Always add one Controller and its affiliated Thin APs into management or monitoring mode in a serial fashion, one at a time. Adding new devices is a very CPU intensive process for OV3600 and can quickly overwhelm all of the processing power of the server if hundreds of Thin APs are added (migrated from New to Managed or Monitoring) simultaneously.*

# <span id="page-9-1"></span>**4.1 - Master Controller Discovery**

- Scan networks containing Alcatel Lucent Master controllers from **Device**  $\rightarrow$  **Discover** page. This will use your Global Credentials configured in the previous section.
	- $-$  or  $-$
- Manually enter the Master controller on the **Device**  $\rightarrow$  **Add** page.
	- Select the controller type and click "Add" button
	- Enter IP Address

#### **Required Fields for Discovery**

- Enter SNMP Community String

*Note: Be sure to note the community string, because it must match the SNMP Trap community string which is configured later in this document.*

#### **Required Fields for Configurations and Basic Monitoring**

- Enter Telnet/SSH Username
- Enter Telnet/SSH Password
- Enter "enable" Password

#### **Additional Required Fields for WMS Offload**

- Enter SNMPv3 Username
- Enter Auth Password
- **Enter Privacy Password**

*Note: Auth and Privacy passwords must match; because the wms offload command only accepts a single password that is leveraged for both options.*

Prior to OV3600 6.3 SMNPv3 Auth Protocol was a configurable option. In OV3600 6.3 and later OV3600 automatically configures the Auth Protocol to **SHA** .

SNMPv3 Auth Protocol (Applicable to OV3600 6.2 and earlier)

*Note: Note: Auth Protocol must be configured to SHA. Privacy Protocol must be configured to DES.*

*Warning: If you are using SNMPv3 and the controller's date/time is incorrect, the SNMP agent will not respond to SNMP requests from OV3600 SNMP manager. This will result in the controller and all of its downstream access points showing down in OV3600.*

- Assign controller to a Group & Folder
- Ensure "Monitor Only" option is selected
- Click the "Add" button
- **Navigate to APs/Devices → New page** 
	- Select the Alcatel Lucent Master controller
	- Ensure "Monitor Only" option is selected
	- Click the "Add" button

### Figure 7 – Add New Controller

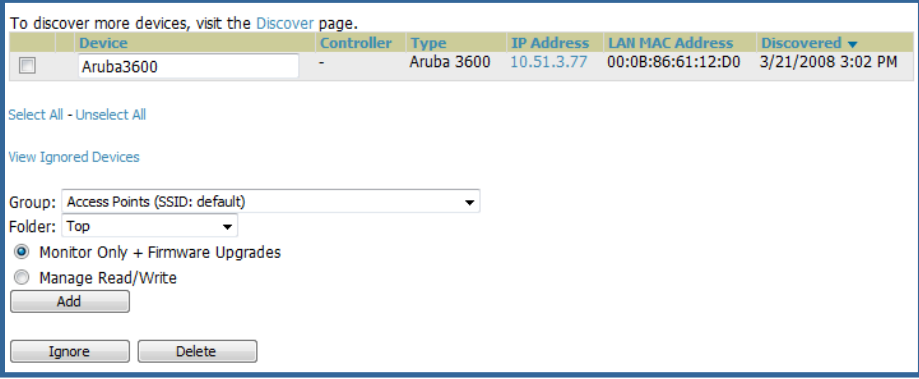

# <span id="page-10-0"></span>**4.2 - Local Controller Discovery**

- Local controllers are discovered via the Master controller. After waiting for the Thin AP Polling Period or executing a "Poll Now", the Local controllers will appear on the **APs//Devices → New** page. "Poll Now" button is located on the Device → Monitoring page.
- Add the Local controller to Group defined above. Within OV3600 Local controllers can be split away from the Master controller's Group.

# <span id="page-10-1"></span>**4.3 - Thin AP Discovery**

- Thin APs are discovered via the Local controller. After waiting for the Thin AP Polling Period or executing a "Poll Now", thin APs will appear on the **APs/Devices**  $\rightarrow$  **New** page. "Poll Now" button is located on the **Device**  $\rightarrow$  **Monitoring** page.
- Add the Thin APs to the Group defined above. Within AMWS thin APs can be split away from the controller's Group. You can split thin APs into multiple Groups if required.

# <span id="page-11-0"></span>**5 - OV3600 and Alcatel Lucent Integration Strategies**

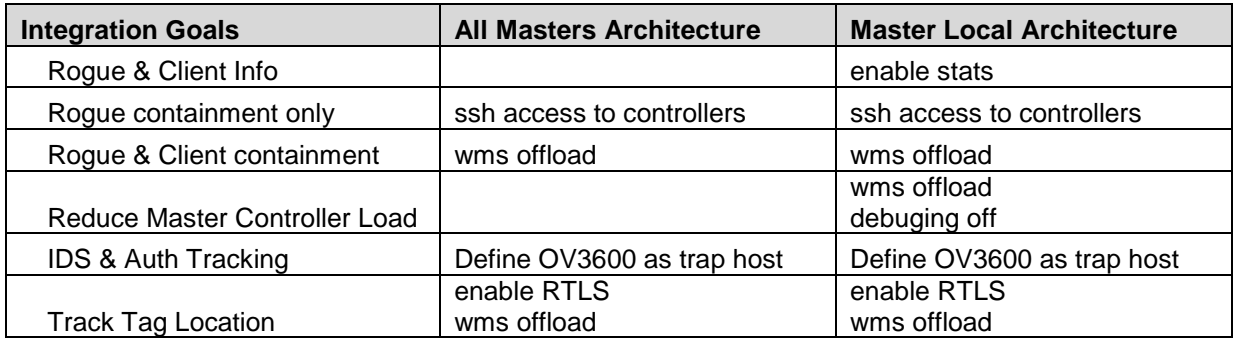

# **Key Integration Points:**

- **IDS Tracking does not require "wms offoad" in an All Master or Master Local environment**
- IDS Tracking does require enable stats in a Master Local environment
- "wms offload" will hide the **Security Summary** tab on Master Controller's web interface
- "wms offload" encompasses "enable stats" or "enable stats" is a subset of "wms offload"
- Unless you "enable stats" on the Local Controllers in a Master Local environment, the Local Controllers do not populate their MIBs with any information about clients or rogue devices discovered/associated with their APs. Instead the information is sent upstream to Master Controller.

# <span id="page-11-1"></span>**5.1 - Example Use Cases**

# **Example of When to Use Enable Stats**

• Customer wants to pilot AMWS and doesn't want to make major configuration changes to their infrastructure or manage configuration from OV3600.

*Note: Enable Stats still pushes a small subset of commands to the controllers via SSH.*

# **Examples of When to Use WMS Offload**

- Customer has older Alcatel Lucent infrastructure in Master Local environment and their Master controller is fully taxed. Offloading WMS will increase the capacity of the Master Controller by offloading statistic gathering requirements and device classification coordination to OV3600.
- Customer is replacing MMS with OV3600 and already had WMS offloaded for performance reasons.
- Customer wants to use OV3600 to distribute client and rogue device classification amongst multiple Master controllers in a Master Local environment or in an all Masters environment

# **Examples of When to Use RTLS**

- A Hospital wants to achieve very precise location accuracy (5 -15 feet) for their medical devices which are associating to the WLAN.
- A customer wants to locate items utilizing WiFi Tags.

*Note: RTLS could negatively impact your OV3600 server's performance.*

#### **Example to Define OV3600 as Trap Host**

- Customer wants to track IDS events within the OV3600 UI.
- Customer is in the process of converting their older 3<sup>rd</sup> Party WLAN devices to Alcatel Lucent and wants a unified IDS dashboard for all WLAN infrastructure.

• Customer wants to relate Auth failures to a client device, AP, Group of APs, and controller. OV3600 provides this unique correlation capability.

# <span id="page-12-0"></span>**5.2 - Prerequisites for Integration**

If you have not discovered the Alcatel Lucent infrastructure or configured credentials, proceed to Sections 3 and 4 of this document.

# <span id="page-12-1"></span>**5.3 - Enable Stats Utilizing OV3600 GUI**

To enable stats on the Alcatel Lucent controllers:

- Navigate to **GroupsBasic** page
- Locate the Aruba/Alcatel Lucent section
- Disable "Offload Aruba/Alcatel-Lucent WMS Database
- Click "Save and Apply" button

#### Figure 8 – Enable Stats

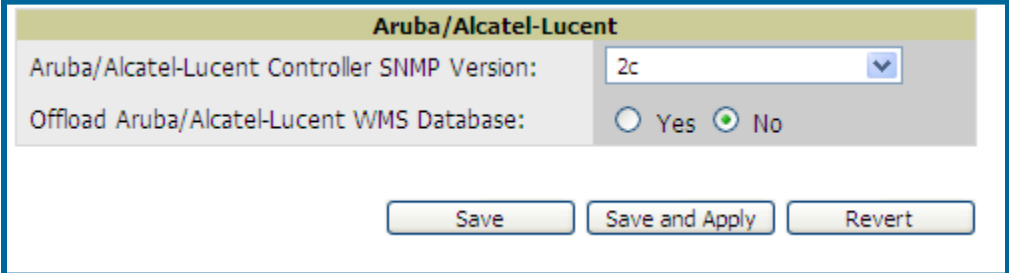

- Navigate to  $OV3600$  Setup  $\rightarrow$  General page
- Locate Configuration Options section
- Enable "Allow WMS Offload Configuration in Monitor-Only Mode"
- Click the "Save" button

#### Figure 9 – WMS Offload Configuration Options (enable stats)

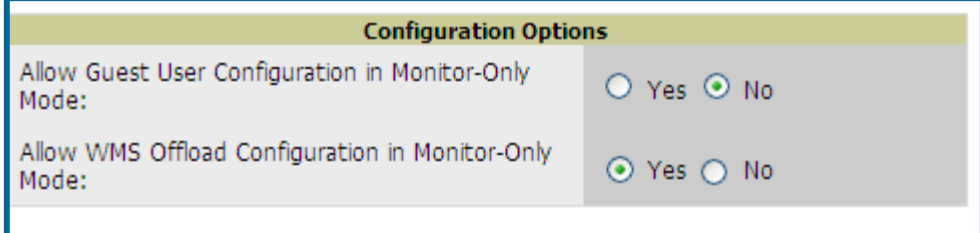

This will push a set of commands via SSH to all Alcatel Lucent local Controllers. OV3600 must have read/write access to the controllers in order to push these commands. See **Device Setup Communication Section** below for help configuring your device credentials.

*Note: This process will not reboot your controllers.* 

*Warning: If you don't follow the above steps local controllers will not be configured to populate statistics. This decreases OV3600' capability to trend client signal information and to properly locate devices. See Appendix A on how to utilize AOS CLI to enable stats on Alcatel Lucent infrastructure.*

*Note: If your credentials are invalid or the changes are not applied to the controller, error messages will display on the controller's Device Monitoring page under the Recent Events* *section. If the change fail, OV3600 does not audit these setting (display mismatches) and you will need to apply to the controller by hand, see Appendix A for detailed instructions.*

# **Commands Pushed by OV3600 during Enable Stats (Do not enter these commands)**

```
configure terminal
no mobility-manager <Active WMS IP Address>
wms
general collect-stats enable
stats-update-interval 120
show wms general
write mem
```
# <span id="page-13-0"></span>**5.4 - WMS Offload Utilizing OV3600 GUI**

To Offload WMS on the Alcatel Lucent controllers:

- Navigate to **GroupsBasic** page
- Locate the Aruba/Alcatel Lucent section
- Enable "Offload Aruba/Alcatel-Lucent WMS Database
- Locate the Configuration section
- Enable or Disable "Allow WMS Offload Configuration in Monitor-Only Mode"
- Click "Save and Apply" button

#### Figure 10 – Offload WMS

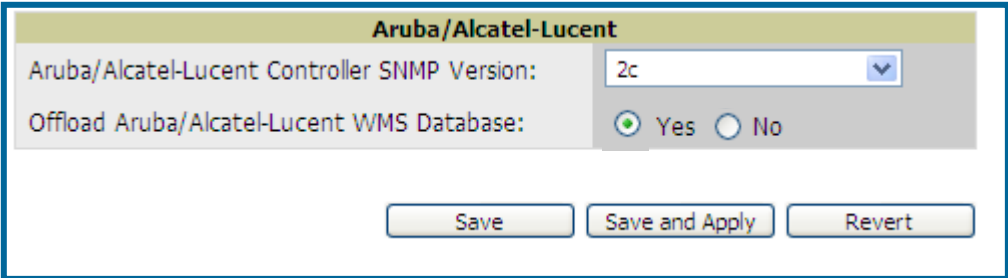

This will push a set of commands via SSH to all Alcatel Lucent Master Controllers. If the controller does not have an SNMPv3 user that matches OV3600' database it will automatically create a new SNMPv3 user. OV3600 must have read/write access to the controllers in order to push these commands.

*Note: This process will not reboot your controllers. See Appendix A on how to utilize AOS CLI to enable stats or wms offload.*

*Warning: The SNMPv3 user's Auth Password and Privacy Password must be the same.* 

*Note: Auth Protocol must be configured to SHA. Privacy Protocol must be configured to DES.*

**Commands Pushed by OV3600 during WMS Offload (Do not enter these commands)** configure terminal mobility-manager <OV3600 IP> user <OV3600 SNMPv3 User Name> <OV3600 Auth/Priv PW> stats-update-interval 120 write mem

*Note: In AOS 3.3.2.14 and later versions OV3600 will configure SNMPv2 traps with the mobile manager command.*

Alcatel Lucent Best Practices Guide

**Other Processes for wms offload**

```
OV3600 will issue an SNMPGet on table (wlsxSysExtHostname) to complete 
the offload process (OID=.1.3.6.1.4.1.14823.2.2.1.2.1.2.0.)
Diagnostic Steps if you are not seeing Rogue devices appear in OV3600 in AOS versions 
prior to 3.3.2.14
```
• If you are able, upgrade to latest 3.3.x or 3.4 AOS version and it will automatically resolve this issue.

- or -

• Ensure "Is Master" flag is not enabled on local controllers, SSH into each local controller, enter "enable" mode, and issue the following commands:

(Controller-Name) # **show wms general**

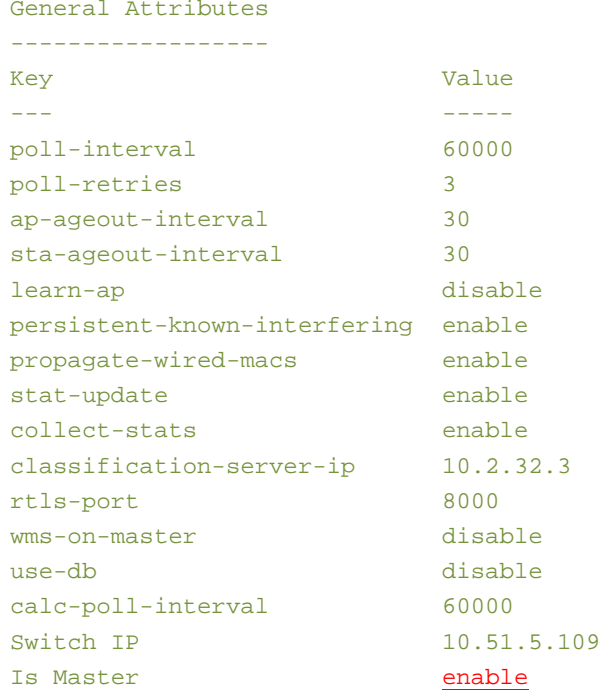

If the "Is Master" flag is enabled as shown above and you are not able to upgrade your AOS, use the following instructions to resolve the issue.

• To ensure local controllers are populating rogue information properly, SSH into each local controller, enter "enable" mode, and issue the following commands:

```
(Controller-Name) # configure terminal
Enter Configuration commands, one per line. End with CNTL/Z
```
(Controller-Name) (config) # **process restart wms**

*Note: You will need to wait until the next Rogue Poll Period or execute a "Poll Now" for each local controller to see rogue devices begin to appear in OV3600 after doing a "restart wms" in AOS.*

*Note: This command will need to be reissued after each configuration change from the Master Controller.*

### <span id="page-15-0"></span>**5.5 - Define OV3600 as Trap Host using AOS CLI**

To ensure the OV3600 server is defined a trap host, SSH into each controller (Master and Local, enter "enable" mode, and issue the following commands:

```
(Controller-Name) # configure terminal
Enter Configuration commands, one per line. End with CNTL/Z
```
(Controller-Name) (config) # **snmp-server host <OV3600 IP ADDR> version 2c <SNMP COMMUNITY STRING OF CONTROLLER>**

*Note: Ensure the SNMP community matches what was configured in Section 2.*

(Controller-Name) (config) # **snmp-server trap source <CONTROLLER'S IP>**

```
(Controller-Name) (config) # write mem
```
Saving Configuration...

Saved Configuration

*Warning: Do not configure the SNMP version to v3, because OV3600 does not support SNMPv3 traps/informs. Prior to AOS 3.4 there were queue overflow issues related to SNMPv3 informs.*

• AOS Traps utilized by OV3600

#### **Auth Traps Utilized by OV3600**

- wlsxNUserAuthenticationFailed
- wlsxUserAuthenticationFailed

OV3600 does not use this trap, but in AOS 3.3.2.x wlsx**N**UserAuthenticationFailed will not fire unless wlsxUserAuthenticationFailed (no "**N**") is enabled

– wlsxNAuthServerReqTimedOut

#### **IDS Traps Utilized by OV3600**

- wlsxSignatureMatchAP
- wlsxSignatureMatchSta
- wlsxSignAPNetstumbler
- wlsxSignStaNetstumbler
- wlsxSignAPAsleap
- wlsxSignStaAsleap
- wlsxSignAPAirjack
- wlsxSignStaAirjack
- wlsxSignAPNullProbeResp
- wlsxSignStaNullProbeResp
- wlsxSignAPDeauthBcast
- wlsxSignStaDeauthBcastwlsxChannelFrameErrorRateExceeded
- wlsxChannelFrameFragmentationRateExceeded
- wlsxChannelFrameRetryRateExceeded
- wlsxNIpSpoofingDetected
- wlsxStaImpersonation
- wlsxReservedChannelViolation
- wlsxValidSSIDViolation
- wlsxStaPolicyViolation
- wlsxRepeatWEPIVViolation
- wlsxWeakWEPIVViolation
- wlsxFrameRetryRateExceeded
- wlsxFrameReceiveErrorRateExceeded
- wlsxFrameFragmentationRateExceeded

# Alcatel Lucent Best Practices Guide

- wlsxFrameBandWidthRateExceeded
- wlsxFrameLowSpeedRateExceeded
- wlsxFrameNonUnicastRateExceeded
- wlsxChannelRateAnomaly
- wlsxNodeRateAnomalyAP
- wlsxNodeRateAnomalySta
- wlsxEAPRateAnomaly
- wlsxSignalAnomaly
- wlsxSequenceNumberAnomalyAP
- wlsxSequenceNumberAnomalySta
- wlsxApFloodAttack
- wlsxInvalidMacOUIAP
- wlsxInvalidMacOUISta
- wlsxStaRepeatWEPIVViolation
- wlsxStaWeakWEPIVViolation
- wlsxStaAssociatedToUnsecureAP
- wlsxStaUnAssociatedFromUnsecureAP
- wlsxAPImpersonation
- wlsxDisconnectStationAttackAP
- wlsxDisconnectStationAttackSta

#### **Diagnostic Steps to Ensure IDS & Auth Traps Display in OV3600**

• Validate your AOS configuration by exiting the "configure terminal" mode and issue the following command:

(Controller-Name) # **show snmp trap-list** 

If any of the traps below don't show as enabled enter configure terminal mode and issue the following command:

(Controller-Name) **(config) # snmp-server trap enable <TRAPS FROM LIST ABOVE>**

*Note: See Appendix A for the full command that can be copied and pasted directly into the AOS CLI.* 

(Controller-Name) (config) # **write mem**

Saving Configuration...

Saved Configuration

• Ensure the source IP of the traps match the IP that OV3600 utilizes to manage the controller. Navigate to **Device**  $\rightarrow$  **Monitoring** page to validate the IP address.

Figure 11 – Verify IP Address on Device  $\rightarrow$  Monitoring Page

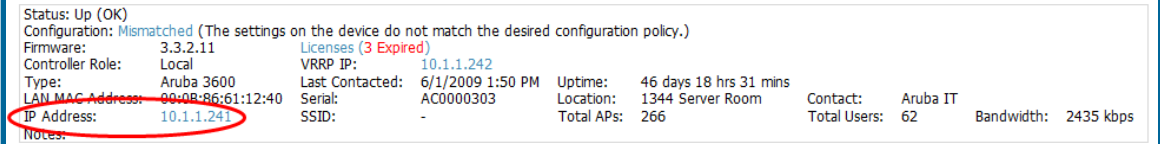

### Alcatel Lucent Best Practices Guide

• Verify that there is a SNMPv2 community string that matches the SNMP Trap community string on the controller.

```
(Controller-Name) # #show snmp community
SNMP COMMUNITIES
----------------
COMMUNITY ACCESS VERSION
--------- ------ -------
public READ_ONLY V1, V2c
(Controller-Name) # #show snmp trap-host
SNMP TRAP HOSTS
---------------
HOST VERSION SECURITY NAME PORT TYPE TIMEOUT RETRY
---- ------- ------------- ---- ---- ------- -----
10.2.32.4 SNMPv2c public 162 Trap N/A N/A
```
- Verify firewall port 162 (default) is open between OV3600 and the controller.
- Validate traps are making it into OV3600 by issuing the following commands from OV3600 command line.

```
[root@OV3600 ~]# qlog enable snmp_traps
```

```
[root@OV3600 ~]# tail –f /var/log/ov3600_diag/snmp_traps
```

```
1241627740.392536 handle_trap|2009-05-06 09:35:40 UDP: [10.2.32.65]-
>[10.51.5.118]:-32737 sends trap: DISMAN-EVENT-MIB::sysUpTimeInstance = 
Timeticks: (127227800) 14 days, 17:24:38.00 SNMPv2-MIB::snmpTrapOID.0 = OID: 
SNMPv2-SMI::enterprises.14823.2.3.1.11.1.2.1106
SNMPv2-
SMI::enterprises.14823.2.3.1.11.1.1.60 = Hex-STRING: 07 D9 05 06 09 16 0F 00 
2D 08 00 SNMPv2-SMI::enterprises.14823.2.3.1.11.1.1.5.0 = Hex-STRING: 00 
1A 1E 6F 82 D0 SNMPv2-SMI::enterprises.14823.2.3.1.11.1.1.6.0 = STRING: 
"alcatellucent-ap"SNMPv2-SMI::enterprises.14823.2.3.1.11.1.1.1.0 = Hex-
STRING: 00 1A 1E C0 2B 32 SNMPv2-SMI::enterprises.14823.2.3.1.11.1.1.56.0 = 
INTEGER: 2 SNMPv2-SMI::enterprises.14823.2.3.1.11.1.1.17.0 = STRING: "
alcatellucent -124-c0:2b:32" SNMPv2-
SMI::enterprises.14823.2.3.1.11.1.1.18.0 = INTEGER: 11 SNMPv2-
SMI::enterprises.14823.2.3.1.11.1.1.58.0 = STRING: 
"http://10.51.5.118/screens/wmsi/reports.html?mode=ap&bssid=00:1a:1e:6f:82:d
\overline{0} "
```
*Note: You will see many IDS and Auth Traps from this command. OV3600 only processes a small subset of these Traps which display within OV3600 UI. The Traps that OV3600 does process are listed above.*

Ensure you disable qlogging after testing as it could negatively impact OV3600 performance if let turned on.

[root@OV3600 ~]# **qlog enable snmp\_traps**

# <span id="page-18-0"></span>**5.6 - Understanding WMS Offload Impact on Alcatel Lucent Infrastructure**

When offloading WMS it is important to understand what functionality is migrated to OV3600 and what functionality is deprecated.

The following Tabs and sections are deprecated after offload wms

- Plan Tab where floor plans are stored and heatmaps are generated. Prior to offloading wms ensure that you have exported floor plans from the AOS and imported into OV3600. All functionality within the Plan Tab is incorporated with the VisaulRF module in OV3600.
- Report Tab All reports are incorporate within OV3600.
- Events Tab the majority of functionality within this Tab is incorporate within OV3600 Reports and Alerts sections with the exception of:
	- Interference Detected
	- Rogue AP<br>- Station Fai
	- Station Failed<br>- Suspected Ro
	- Suspected Rogue AP

One important area to note is the Security Summary display disappears after offloading WMS. The data is still being processed by the Master Controller, but the summary information is not available. OV3600 does provide ability to view some of this information in detail and summary form.

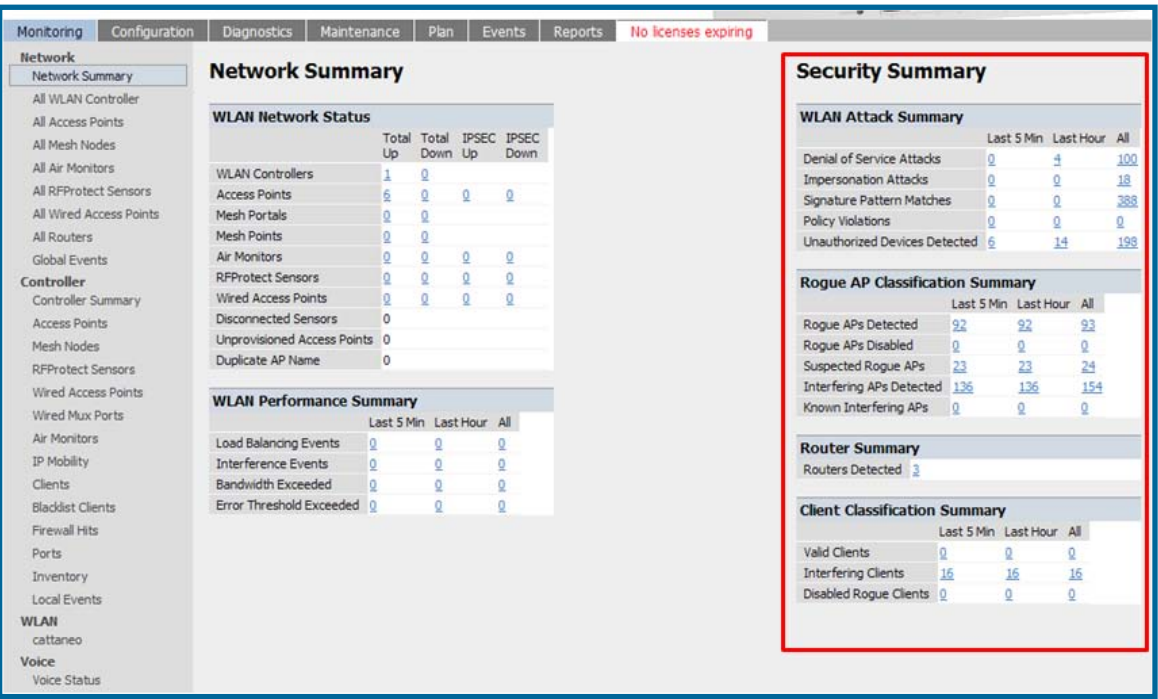

# Figure 12 – Security Summary on Master Controller

#### **WLAN Attack Summary**

- DOS Attacks no summary data available in OV3600
- Impersonation Attacks no summary data available in OV3600
- Signature Pattern Matches partial summary data available on **Home** and **RAPIDS Overview** pages
- Policy Violations no summary data available in OV3600

# Alcatel Lucent Best Practices Guide

• Unauthorized Devices Detected – no summary data available in OV3600

### **Rogue AP Classification Summary**

- Rogue APs Detected summary data available on **RAPIDS**  $\rightarrow$  **Overview** page
- Rogue APs Disabled no summary data available in OV3600
- Suspected Rogue APs partial data is available in OV3600 on each AP's **Device Management** page
- Interfering APs Detected partial data is available in OV3600 on each AP's **Device**  $\rightarrow$ **Management** page
- Known Interfering APs partial data is available in OV3600 on each AP's **Device Management** page

#### **Router Summary**

• Routers Detected – no summary data available in OV3600

# **Client Classification Summary**

- Valid Clients summary data available on all pages in the dashboard
- Interfering clients no summary data available in OV3600
- Disabled Clients no summary data available in OV3600

See section 6.4 for more information on Security, IDS, WIPS, WIDS, classification, and RAPIDS.

# <span id="page-20-0"></span>**6 - Alcatel Lucent Specific Capabilities within OV3600**

# <span id="page-20-1"></span>**6.1 - Alcatel Lucent Traps for RADIUS Auth & IDS Tracking**

The authentication failure traps are received by the OV3600 server and correlated to the proper controller, AP, and user. See Figure below showing all authentication failures related to a controller.

#### Figure 13 – RADIUS Authentication Traps as Seen in AWMS

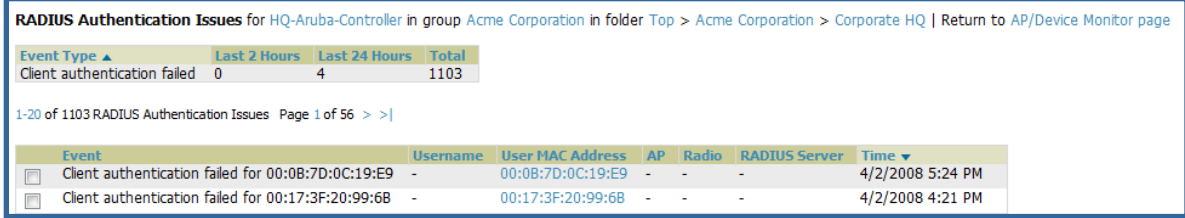

The IDS traps are received by the OV3600 server and correlated to the proper controller, AP, and user. See Figure below showing all IDS traps related to a controller.

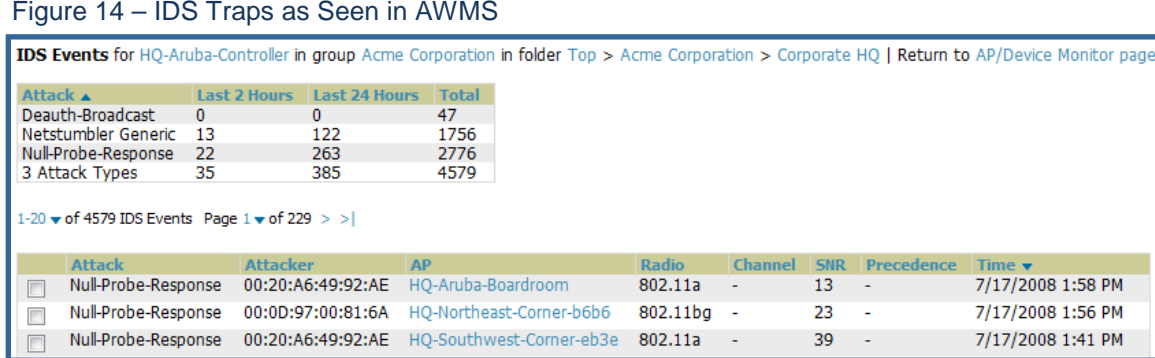

# <span id="page-20-2"></span>**6.2 - Remote AP & Wired Networking Monitoring**

- From the Device  $\rightarrow$  List page you can distinguish and sort on Mode "Remote"
- To view detailed information on the remote device click on the device name.

#### Figure 15 – Remote AP Detail Page

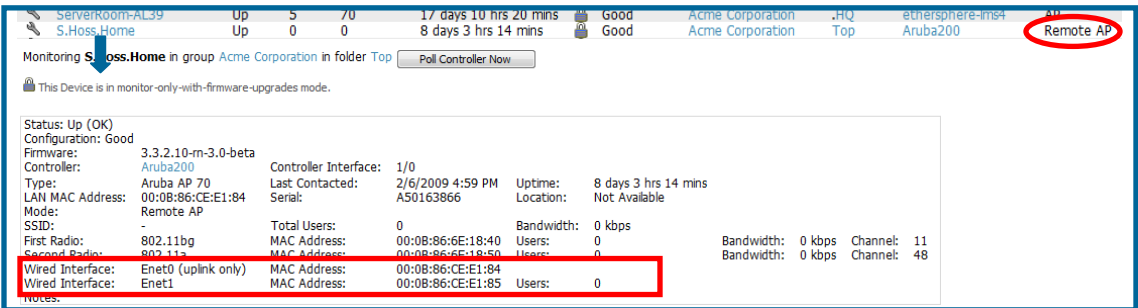

You can see if there are users plugged into the wired interfaces.

*Note: This feature is only available in OV3600 version 6.2 or greater and AOS 3.3.2.10 or greater when the remote APs are in split tunnel and tunnel modes.* 

# <span id="page-21-0"></span>**6.3 - View Controller License Information**

- Navigate to the Device  $\rightarrow$  Detail page of a controller under OV3600 management
- Click on the License link

# Figure 16 – License Popup

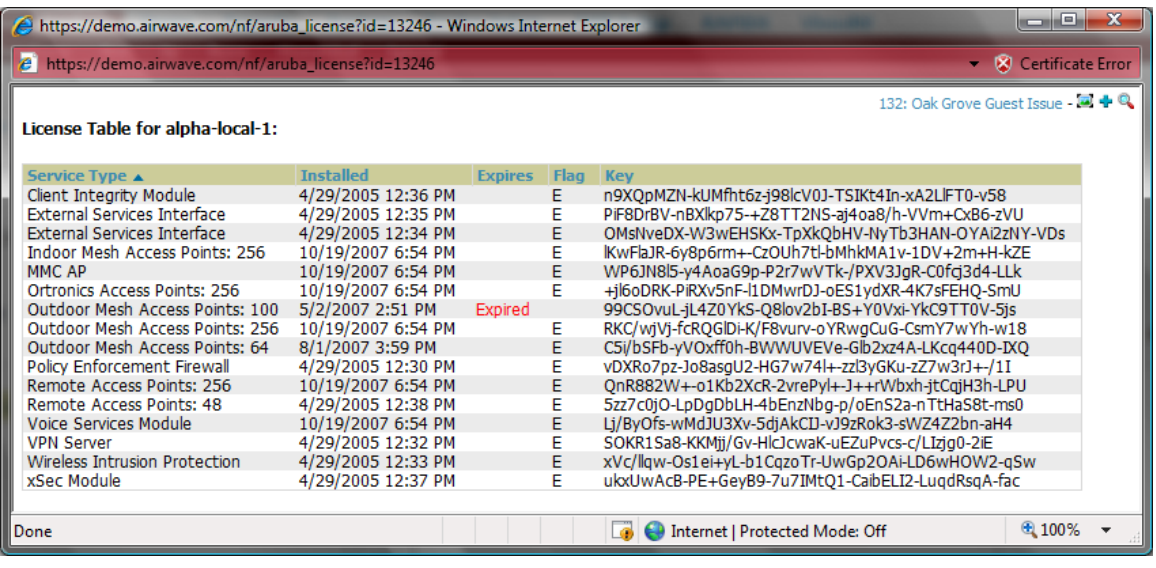

# <span id="page-21-1"></span>**6.4 - Device Classification**

Only utilize this section if you have completed WMS offload procedure above. After offloading WMS, OV3600 maintains the primary (ARM, WIPS, and WIDS) state classification for all devices discovered over-the-air.

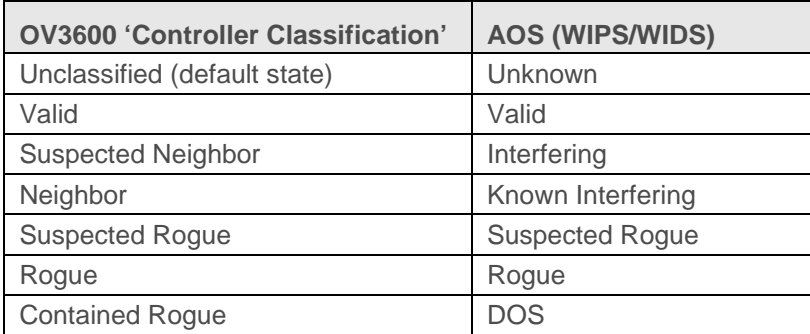

WIPS/WIDS to OV3600 Controller Classification Matrix

### **To check and reclassify rogue devices**

- Navigate to **the Rogue**  $\rightarrow$  **Detail** page for the device
- Select the proper classification from the Controller Classification Pull Down

### Figure 17 – Rogue Detail

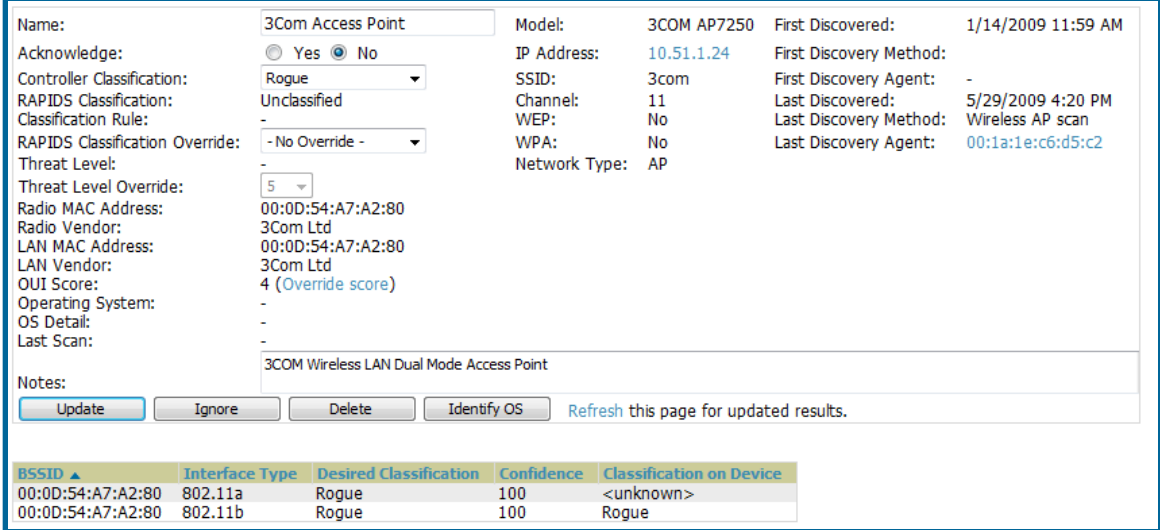

*Warning: Changing the controller's classification within the OV3600 UI will push a reclassification message to all controllers managed by the OV3600 server that are in Groups with "Offloading the WMS database" set to "Yes". To reset the controller classification of a rogue device on OV3600, change the controller classification on the OV3600 UI to "unclassified".*

Controller classification can also be updated from  $\mathsf{RAPIDS} \rightarrow \mathsf{List}$  page via the modify-thesedevices mechanism.

All rogue devices will be set to a default controller classification of "unclassified" when wms is first offloaded except for devices classified as "valid". Rogue devices classified in AOS as "valid" will also be classified within OV3600 as "valid" for their controller classification as well. As APs report subsequent classification information about rogues, this classification will be reflected within OV3600 UI and propagated to controllers that OV3600 manages. It is probable that the device classification reflected in the Controller's UI and in OV3600' UI will not match, because the Controller/APs do not reclassify rogue devices frequently.

To update a group of devices' controller classification to match the AOS device classification navigate to **RAPIDS → List** page and utilize the modify-these-devices mechanism combined with the multiple sorting a filtering features.

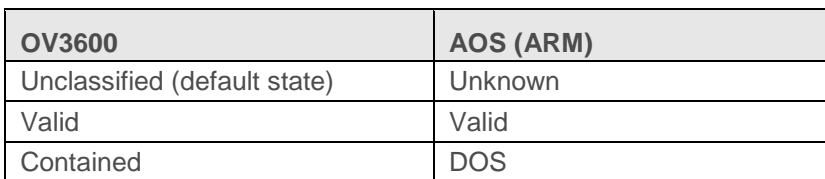

ARM to OV3600 Classification Matrix

- Navigate to the **User**  $\rightarrow$  **Detail** page for the user
- Select the proper classification from the Classification Pull Down

# Figure 18 – User Classification

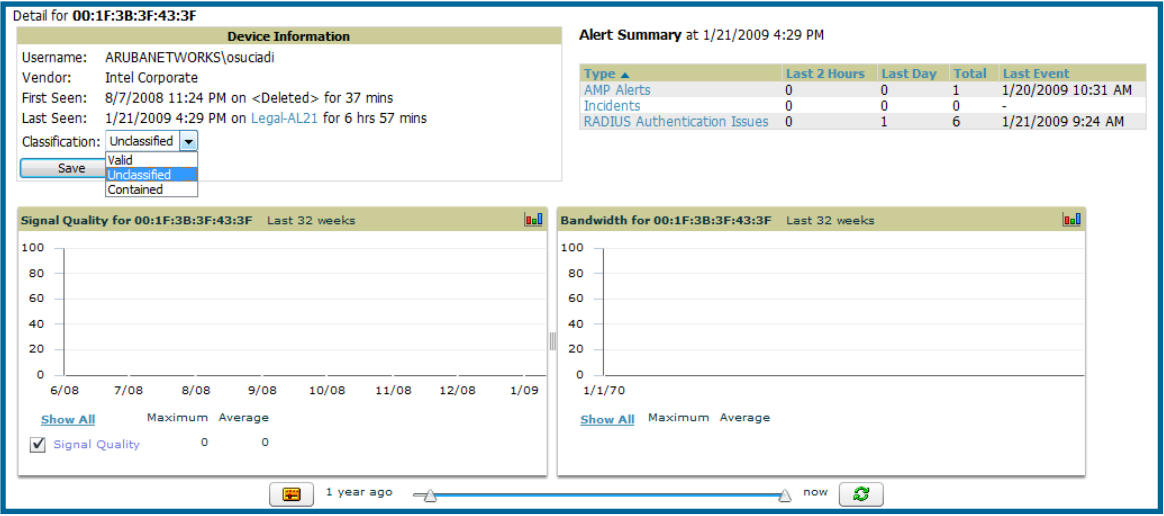

*Warning: Changing User Classification within the OV3600 UI will push a user reclassification message to all controllers managed by the OV3600 server that are in Groups with "Offloading the WMS database" set to "Yes".* 

All users will be set to a default classification of "unclassified" when wms is first offloaded. As APs report subsequent classification information about users, this classification will be reflected within OV3600 UI and propagated to controllers that OV3600 manages. It is probable that the user's classification reflected in the Controller's UI and in OV3600' UI will not match, because the Controller/APs do not reclassify users frequently.

There is no method in the OV3600 UI to update user classification on mass to match the controller's classification. Each client must be updated individually within the OV3600 UI.

# <span id="page-24-0"></span>**Appendix A - CLI AOS & OV3600 Commands**

#### <span id="page-24-1"></span>**A.1 - Enable Stats Utilizing AOS CLI (Local Controller in Master Local Environment)**

**Note: Do not use these commands if using OV3600 GUI to set these commands.**

SSH into the controller, and enter "enable" mode, and issue the following commands:

(Controller-Name) # **configure terminal** Enter Configuration commands, one per line. End with CNTL/Z

(Controller-Name) (config) # **wms general collect-stats enable**

(Controller-Name) (config) # **write mem** Saving Configuration...

Saved Configuration

#### <span id="page-24-2"></span>**A.2 - Offload WMS Utilizing AOS CLI and OV3600 CLI (SNMP Walk)**

**Note: Do not use these commands if using OV3600 GUI to set these commands.**

#### **AOS CLI**

SSH into all controllers (local and master), and enter "enable" mode, and issue the following commands:

(Controller-Name) # **configure terminal** Enter Configuration commands, one per line. End with CNTL/Z

(Controller-Name) (config) # **mobility-manager <OV3600 IP> user <MMS-USER> <MMS-SNMP-PASSWORD>** *trap-version 2c (trap-version was added in 3.3.2.14 to prevent the SNMPv3 inform queue overflow on the controller)*

**Note:** This command creates an SNMPv3 user on the controller with authentication protocol configured to 'sha' and privacy protocol 'DES'. The user and password must be at least **eight** characters, because the Net-SNMP package in AWMS adheres to this IETF recommendation. AOS automatically creates Auth and Privacy passwords from this single password. If mobility-manager is already using a preconfigured SNMPv3 user ensure the Privacy & Authentication passwords are the same.

Note: This command also creates the AWMS server as an SNMPv3 Trap Host in the controller's running configuration

**Sample: mobility-manager 10.2.32.1 user airwave123 airwave123**

(Controller-Name) (config) # **write mem**

```
Saving Configuration...
```
Saved Configuration

#### **OV3600 SNMP**

Login into the AMWS server with proper administrative access and issue the following command for all controllers (master and locals):

**Note: Do not use these commands if using OV3600 GUI.**

```
[root@OV3600 ~]# snmpwalk -v3 -a SHA -l AuthPriv -u <MMS-USER> -A <MMS-SNMP-
PASSWORD> -X <MMS-SNMP-PASSWORD> <ALCATEL LUCENT CONTROLLER IP ADDRESS>
wlsxSystemExtGroup
WLSX-SYSTEMEXT-MIB::wlsxSysExtSwitchIp.0 = IpAddress: 10.51.5.222
WLSX-SYSTEMEXT-MIB::wlsxSysExtHostname.0 = STRING: Alcatel Lucent-3600-2
.
.
.
WLSX-SYSTEMEXT-MIB::wlsxSysExtSwitchLastReload.0 = STRING: User reboot.
WLSX-SYSTEMEXT-MIB::wlsxSysExtLastStatsReset.0 = Timeticks: (0) 0:00:00.00 
esponse 
[root@OV3600 ~]#
```
**Note:** unless this SNMP walk command is issued properly on all of the controllers they will not properly populate client and rogue statistics. Ensure the user and passwords match exactly to those entered in above sections.

```
Sample: snmpwalk -v3 -a SHA -l AuthPriv -u airwave123 -A airwave123 -X airwave123 
10.51.3.222 wlsxSystemExtGroup
```
Because the MIB walk/touch does not persist through a controller reboot, you must add a cronjob on the OV3600 server to ensure continue statistical population.

#### <span id="page-25-0"></span>**A.3 - Ensuring Master Controller Pushes Config to Local Controllers Utilizing AOS CLI**

**Note: Do not use these commands if using OV3600 GUI.**

(Controller-Name) (config) # **cfgm mms config disable**

**Note:** This command ensures configuration changes made on the master controller will propagate to all local controllers.

(Controller-Name) (config) # **write mem** Saving Configuration...

Saved Configuration

# <span id="page-25-1"></span>**A.4 - Disable Debugging Utilizing AOS CLI**

If you are experiencing performance issues on the Master Controller, you want to ensure debugging is disabled. It should be disabled by default. Debugging coupled with gathering the enhanced statistics can put a strain on the controllers CPU, so it is highly recommended to disable debugging.

To disable debugging, SSH into the controller, enter "enable" mode, and issue the following commands:

```
(Controller-Name) # show running-config | include "logging level debugging"
```
If there is output then use the following commands to remove the debugging:

Alcatel Lucent Best Practices Guide

```
(Controller-Name) # configure terminal
Enter Configuration commands, one per line. End with CNTL/Z
(Controller-Name) (config) # no logging level debugging <module from above>
(Controller-Name) (config) # write mem
Saving Configuration...
Saved Configuration
```
#### <span id="page-26-0"></span>**A.5 - Restart WMS on Local Controllers Utilizing AOS CLI**

To ensure local controllers are populating rogue information properly, SSH into each local controller, enter "enable" mode, and issue the following commands:

```
(Controller-Name) # configure terminal
Enter Configuration commands, one per line. End with CNTL/Z
```
(Controller-Name) (config) # **process restart wms**

*Note: You will need to wait until the next Rogue Poll Period on execute a "Poll Now" for each local controller to see rogue devices begin to appear in OV3600 after doing a "restart wms" in AOS.*

### <span id="page-26-1"></span>**A.6 – Copy & Paste to Enable Proper Traps Utilizing AOS CLI**

To ensure the proper traps are configured on Alcatel Lucent controllers copy and paste the following command after entering "enable" mode and issuing the "configure terminal command":

```
Copy & Paste the Text Below
```

```
snmp-server trap enable wlsxNUserAuthenticationFailed
snmp-server trap enable wlsxUserAuthenticationFailed 
snmp-server trap enable wlsxNAuthServerReqTimedOut
snmp-server trap enable wlsxSignatureMatchAP 
snmp-server trap enable wlsxSignatureMatchSta
snmp-server trap enable wlsxSignAPNetstumbler
snmp-server trap enable wlsxSignStaNetstumbler
snmp-server trap enable wlsxSignAPAsleap
snmp-server trap enable wlsxSignStaAsleap
snmp-server trap enable wlsxSignAPAirjack
snmp-server trap enable wlsxSignStaAirjack
snmp-server trap enable wlsxSignAPNullProbeResp
snmp-server trap enable wlsxSignStaNullProbeResp
snmp-server trap enable wlsxSignAPDeauthBcast
snmp-server trap enable wlsxSignStaDeauthBcastwlsxChannelFrameErrorRateExceeded
snmp-server trap enable wlsxChannelFrameFragmentationRateExceeded
snmp-server trap enable wlsxChannelFrameRetryRateExceeded
snmp-server trap enable wlsxNIpSpoofingDetected
snmp-server trap enable wlsxStaImpersonation
snmp-server trap enable wlsxReservedChannelViolation
snmp-server trap enable wlsxValidSSIDViolation
snmp-server trap enable wlsxStaPolicyViolation
```
### Alcatel Lucent Best Practices Guide

```
snmp-server trap enable wlsxRepeatWEPIVViolation
snmp-server trap enable wlsxWeakWEPIVViolation
snmp-server trap enable wlsxFrameRetryRateExceeded
snmp-server trap enable wlsxFrameReceiveErrorRateExceeded
snmp-server trap enable wlsxFrameFragmentationRateExceeded
snmp-server trap enable wlsxFrameBandWidthRateExceeded
snmp-server trap enable wlsxFrameLowSpeedRateExceeded
snmp-server trap enable wlsxFrameNonUnicastRateExceeded
snmp-server trap enable wlsxChannelRateAnomaly
snmp-server trap enable wlsxNodeRateAnomalyAP
snmp-server trap enable wlsxNodeRateAnomalySta
snmp-server trap enable wlsxEAPRateAnomaly
snmp-server trap enable wlsxSignalAnomaly
snmp-server trap enable wlsxSequenceNumberAnomalyAP
snmp-server trap enable wlsxSequenceNumberAnomalySta
snmp-server trap enable wlsxApFloodAttack
snmp-server trap enable wlsxInvalidMacOUIAP
snmp-server trap enable wlsxInvalidMacOUISta
snmp-server trap enable wlsxStaRepeatWEPIVViolation
snmp-server trap enable wlsxStaWeakWEPIVViolation
snmp-server trap enable wlsxStaAssociatedToUnsecureAP
snmp-server trap enable wlsxStaUnAssociatedFromUnsecureAP
snmp-server trap enable wlsxAPImpersonation
snmp-server trap enable wlsxDisconnectStationAttackAP
snmp-server trap enable wlsxDisconnectStationAttackSta
```
*Note: You will need to issue the "write mem" command.*

# <span id="page-28-0"></span>**Appendix B – WMS Offload Details**

WMS offload instructs the Master controller to stop correlating ARM, WIPS, and WIDS state information amongst its Local controllers, because OV3600 will assume this responsibility. Figure 4 below depicts how AMWS communicates state information with Local controllers.

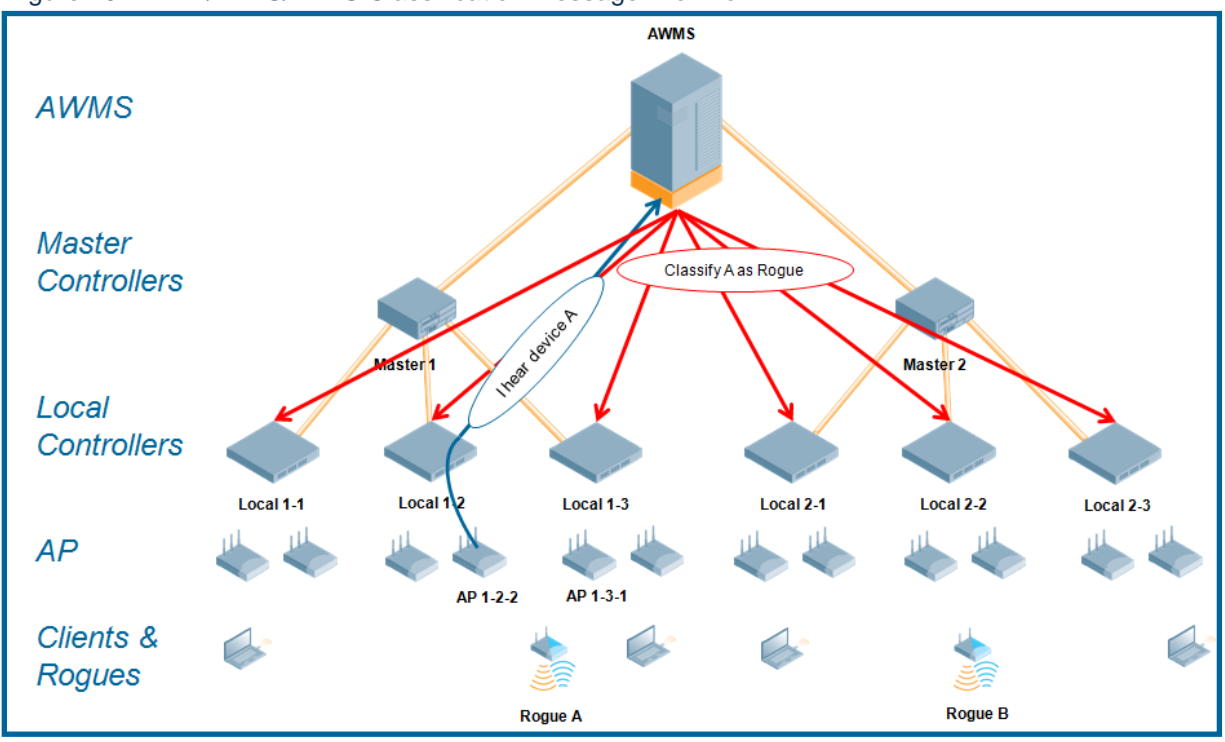

Figure 19 – ARM/WIPS/WIDS Classification Message Workflow

# <span id="page-28-1"></span>**B.1 - State Correlation Process**

- 1. AP-1-3-1 hears rogue device A
- 2. Local controller 1-3 evaluates devices and does initial classification and sends a classification request to the OV3600
- 3. OV3600 receives message and re-classifies the device if necessary and reflects this within OV3600 GUI and via SNMP traps, if configured.
- 4. OV3600 sends a classification message back to all Local controllers managed by Master controller 1, (1-1, 1-2, and 1-3)
- 5. OV3600 sends a classification message back to all additional Local controllers managed by the AMWS server. In this example all Local controllers under Master controller 2, (2-1, 2-2, and 2-3) would receive the classification messages.
- 6. If an administrative OV3600 user manually overrides the classification, then OV3600 will send a re-classification message to all applicable local controllers.
- 7. OV3600 periodically polls each Local controller's MIB to ensure state parity with OV3600' database. If the Local controller's device state does not comply with OV3600' database, OV3600 will send a re-classification message to bring it back into compliance.

### **Important notes:**

- Customers upgrading to OV3600 6.2 or later will have all their rogue devices set to a default controller classification of "unclassified". Customers will need to classify these devices manually from the OV3600 UI. OV3600 updates the classification of a rogue device based on SNMP polling only if the controller classification defined on OV3600 is set to "unclassified".
- The **Rogue Detail Page** displays a BSSID table for each rogue that displays the desired classification and the classification on the device.

#### **Benefits of using OV3600 as Master Device State Manager:**

- Ability to correlate state amongst multiple Master controllers. This will reduce delays in containing a rogue device or authorizing a valid device when devices roam across a large campus.
- Ability to correlate state of 3<sup>rd</sup> party access points with ARM. This will ensure Alcatel Lucent infrastructure interoperates more efficient in a mixed infrastructure environment.
- Ability to better classify devices based on OV3600 wire-line information not currently available in AOS.
- OV3600 provides a near real-time event notification and classification of new devices entering air space.
- RAPIDS gains additional wire-line discovery data from Alcatel Lucent controllers.

# <span id="page-30-0"></span>**Appendix C – Converting from MMS to OV3600**

The instructions below will enable you to seamlessly migrate all building, campus, and floor plan information previously entered into MMS or AOS into OV3600.

#### **Pre conversion checklist**

- The conversion tool is only supported for **IE6** and **E7**.
- Ensure you increase VisualRF memory prior to beginning the MMS export option. Navigate to VisualRF → Setup and use the pull-down menu for Memory Allocation

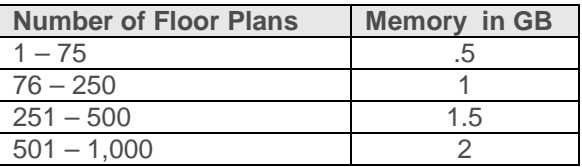

# <span id="page-30-1"></span>**C.1 - Migrating Floor Plans from MMS to OV3600**

**Process** 

- **Navig**a**te to VisualRF Import Page**
- Select the "Import floor plans from MMS" link
- Detailed instructions will appear on the screen
- Select the "Begin Importing Floor Plans" link
- Input the following information:
	- Host enter the hostname or IP address of the MMS server
	- Username enter the MMS administrative user account.
	- Password
	- Context (optional) leave this blank unless you have enabled context on you MMS. Most customers do not utilize context.

*Note: If you are using context, then you will have to enter a different user for each context defined within MMS.*

• Click on the "Export" button and the program will automatically redirect to the page below detailing the status of the export.

### Figure 20 – MMS Export Instructions

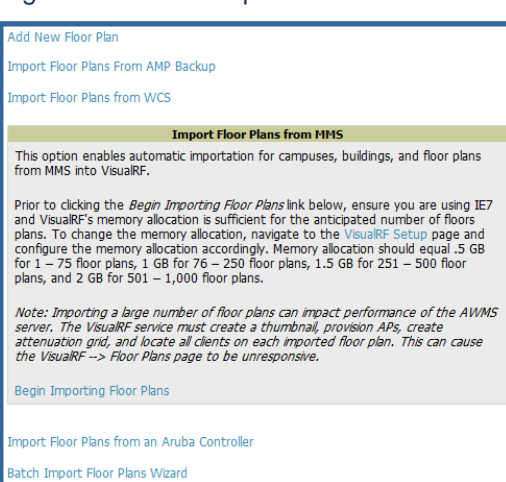

Figure 21 – MMS Export to AWMS window

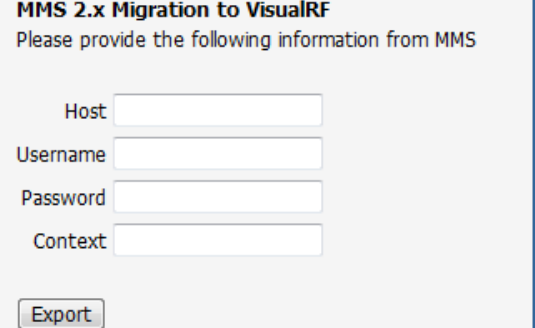

### Figure 22 – MMS export

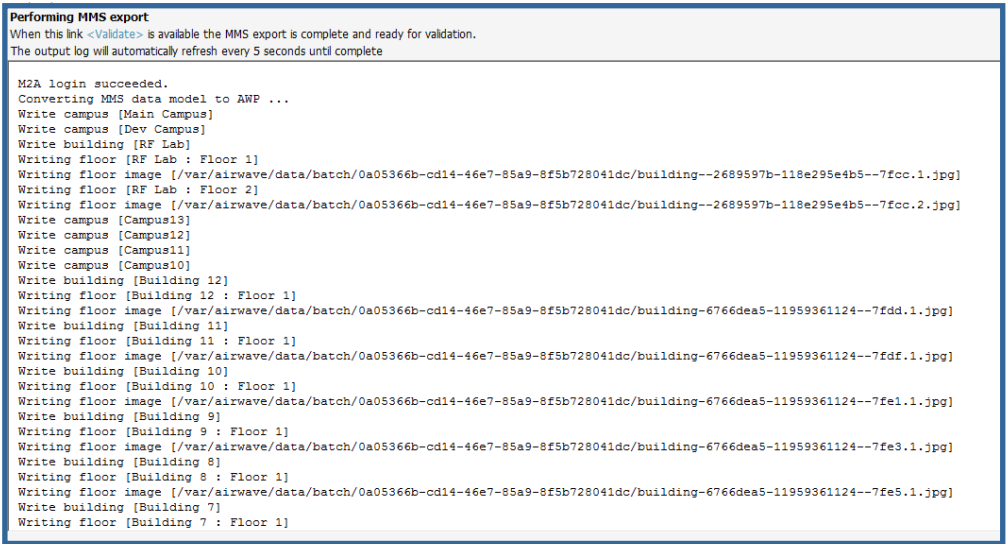

- Once the exportation process is complete the <Validate> tag will change to a clickable link.
- Click the "Validate" link to validate the XML exported from MMS. This will automatically redirect you to the Bulk Importation Wizard to import the exported floor plans into OV3600.
- If APs in the XML that are not in OV3600, the following screen will be displayed. Set the APs to be ignored or identify them as planned, and click the "Override" button to continue.

#### Figure 23 – Override

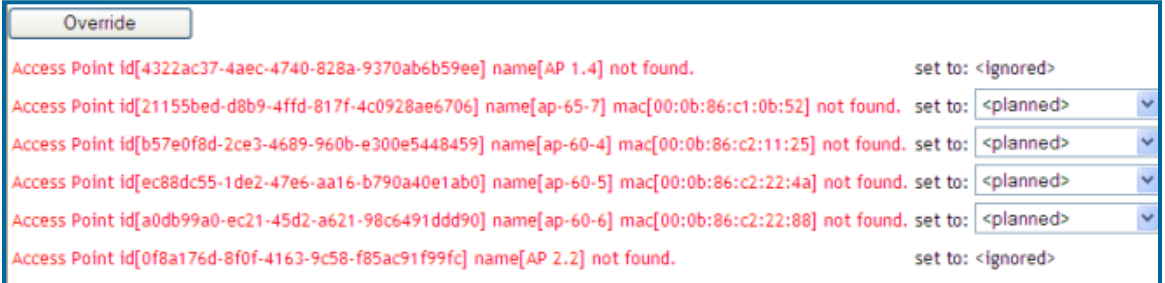

• If there are no new APs, click the "Next" button to complete the process.

*Note: Importing a large number of floor plans can impact performance on the AMWS server; once the batch process is initiated, it can take up to 30 minutes to complete the import process. The VisualRF service must create a thumbnail, provision APs, create attenuation grid, and locate all clients on each imported floor plan. The can cause the VisualRF Floor Plans page to be unresponsive.*

# <span id="page-32-0"></span>**C.2 - Migrating Floor Plans from AOS (Controller) to OV3600**

#### **Process on Alcatel Lucent Controller**

- Login into the Alcatel Lucent controller's Web UI
- Navigate to the **Plan**  $\rightarrow$  **Building List** page.
- Select the buildings to be exported and click on the "Export" button.
- When the dialog box appears, make sure that you have included all images and click the "Save to a file" button.

#### **Process to Import within OV3600**

- Navigate to **VisualRF Import** page
- Select the "Import floor plans from an Alcatel Lucent Controller " link
- A detailed set of directions will appear.
- Click on the "Begin Importing Floor Plans" link at the bottom of the instructions and it will automatically redirect to the file upload explorer.
- Browse for the file that was saved during the controller export process above.
- Click the "Upload" button to validate the XML exported from the controller
- If there are errors in the XML you will see errors on screen.

*Note: Importing a large number of floor plans can impact performance on the AMWS server.* 

*The VisualRF service must create a thumbnail, provision APs, create attenuation grid, and locate all clients on each imported floor plan. The can cause the VisualRF Floor Plans page to be unresponsive.*

# <span id="page-32-1"></span>**C.3 - Migrating Floor Plans from RF Plan to OV3600**

#### **Process with RF Plan**

- Navigate to the **File**  $\rightarrow$  **Export** page.
- From Export drop down select "**Controller WebUI Format 3.0**" or "**VisualRF Format**"
- Within the dialog box, name the export file
- From the Campus Building tree, select the Campuses and Buildings you want to export
- Click the **Next** button

#### **Process to Import within OV3600**

- Navigate to **VisualRF Import** page
- Select the "Import floor plans from an RF Plan" link
- A detailed set of directions will appear.

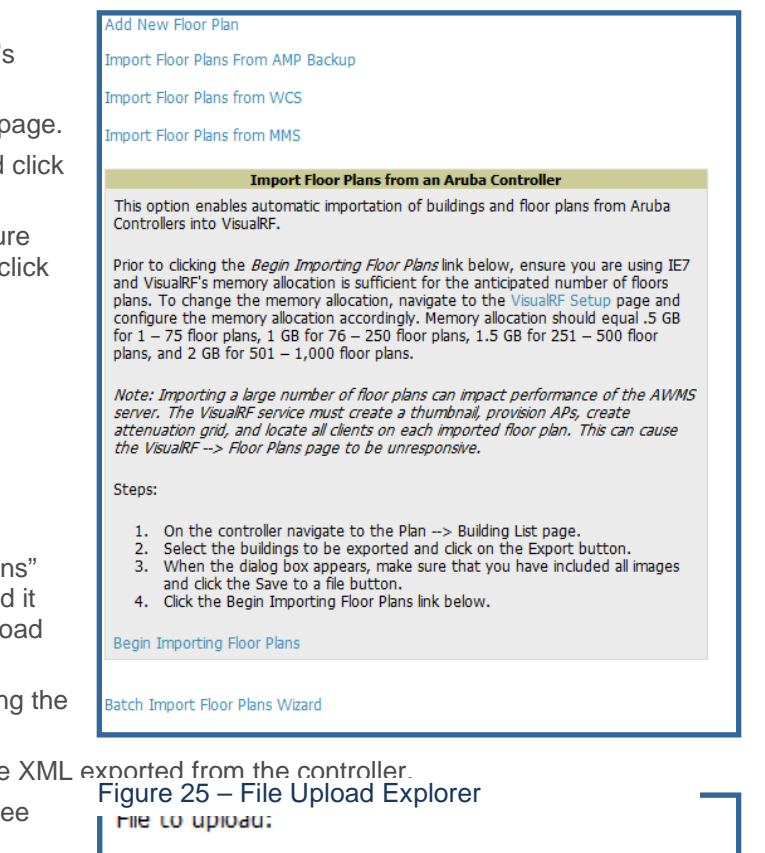

Browse...

**Upload** 

Figure 24 – Import Floor Plans from an AOS (Controller)

# Alcatel Lucent Best Practices Guide

- Click on the "Begin Importing Floor Plans" link at the bottom of the instructions and it will automatically redirect to the file upload explorer.
- Browse for the file that was saved during the RF Plan export process above.
- Click the "Upload" button to validate the XML exported from the controller.
- If there are errors in the XML you will see errors on screen.

# <span id="page-34-0"></span>**Appendix D – Increasing Location Accuracy**

# <span id="page-34-1"></span>**D.1 – Understand Band Steering's Impact on Location**

Band steering can negatively impact location accuracy when testing in highly mobile environment. The biggest hurdle is scanning times in 5 GHz frequency

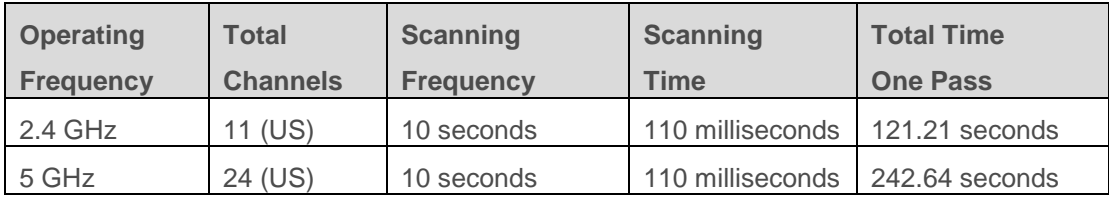

# <span id="page-34-2"></span>**D.2 – Leveraging RTLS to Increase Accuracy**

#### **Overview**

This section provides instructions for integrating the OV3600, Alcatel Lucent WLAN infrastructure and Alcatel Lucent's RTLS feed for more accurately locating wireless clients and WiFi Tags.

#### **Minimum Requirements**

- OV3600 version 6.2 or higher
- Alcatel Lucent OS (AOS) 3.1.x or higher

#### **Deployment Topology**

#### Figure 26 – Typical Client Location

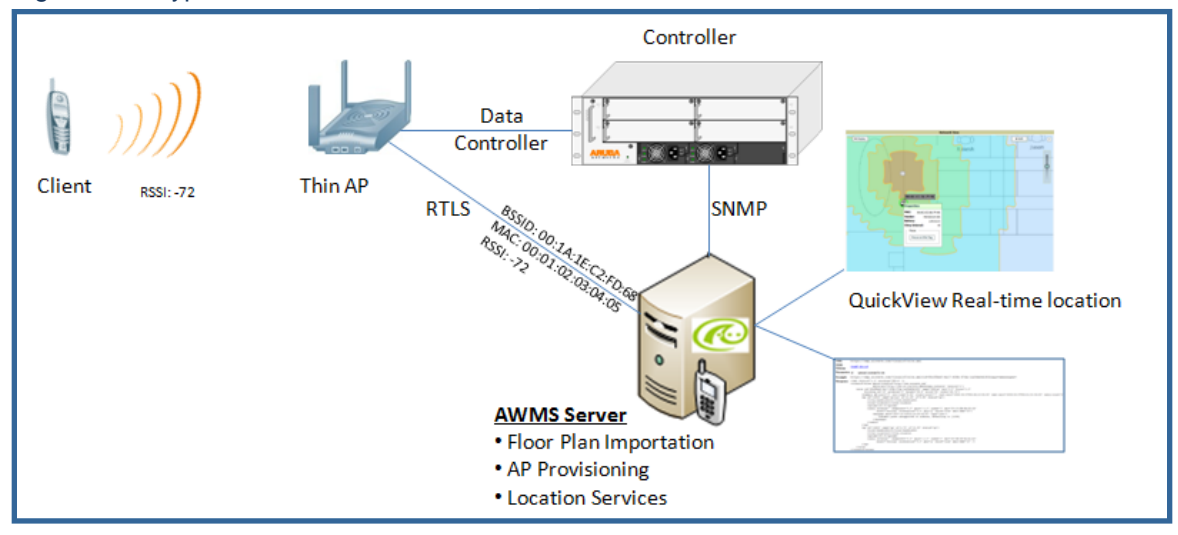

#### Figure 27 – Typical Tag Deployment

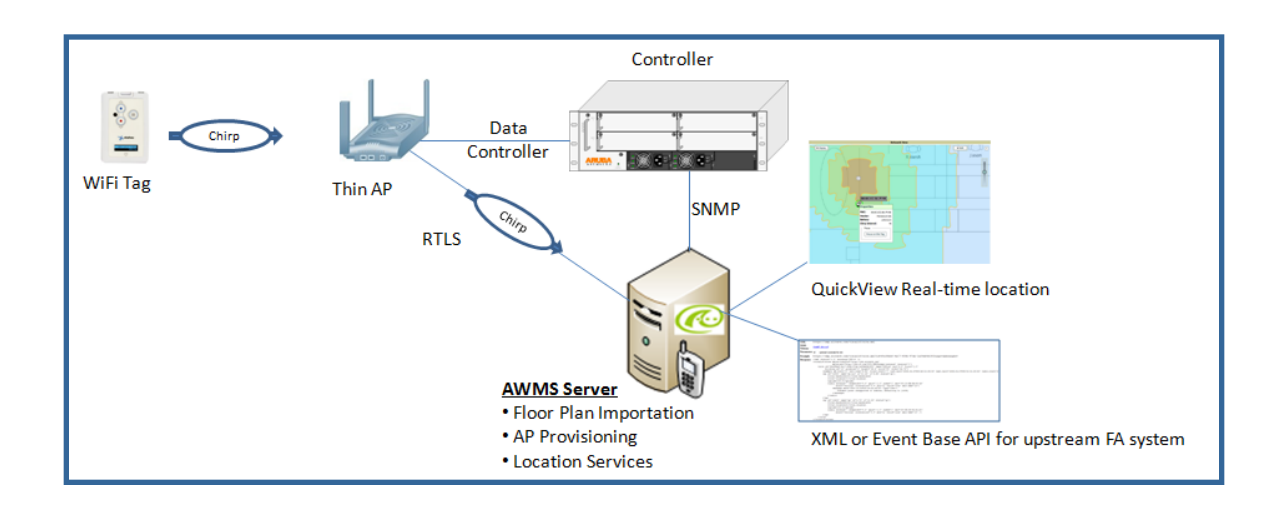

# **Prerequisites**

You will need the following information to monitor and manage your Alcatel Lucent infrastructure.

- Ensure OV3600 server is already monitoring Alcatel Lucent infrastructure
- Ensure WMS offload process is complete
- Ensure firewall configuration for port 5050 (default port) supports bidirectional UDP communication between the OV3600 server's IP address and each access point's IP address.

# **Known Issues**

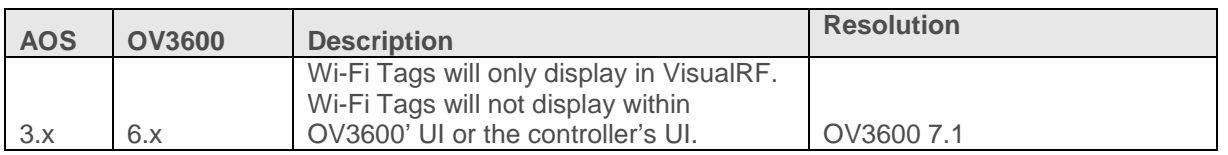

# **Enable RTLS service on the OV3600 server**

- Navigate to  $OV3600$  Setup  $\rightarrow$  General page
- Locate the **OV3600 Additional Services** section
- Select "Yes" to Enable RTLS Collector
- A new section will automatically appear with the following settings
	- RTLS Port match controller default is 5050
	- RTLS Username match the SNMPv3 "MMS" username configured on controller
	- RTLS Password match the SNMPv3 "MMS" password configured on controller
- Click on the "Save" button at the bottom of the page.

# Figure 28 – RTLS Setup

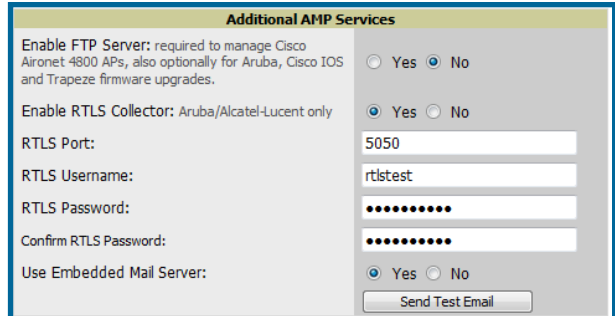

#### **Enable RTLS on Controller**

*Note: RTLS can only be enabled on the master controller and it will automatically propagate to all local controllers.*

• SSH into master controller, enter "enable" mode, and issue the following commands: (Controller-Name) # **configure terminal** Enter Configuration commands, one per line. End with CNTL/Z (Controller-Name) (config) # **ap system-profile <PROFILE USED BY THIN APs>**  (Controller-Name) (AP system profile "default") # **rtls-server ipaddr <IP OF OV3600 SERVER> port 5050 key <SNMPv3 "MMS" PASSWORD CONFIGURED ON CONTROLLER>**  (Controller-Name) (AP system profile "default") # **write mem** Saving Configuration...

Saved Configuration

• To validate exit configuration mode

(Controller-Name) # show ap monitor debug status ip-addr <IP ADDRESS OF ANY THIN ACCESS POINTS>

```
...
RTLS configuration
-------------------
Type Server IP Port Frequency Active
---- --------- ---- --------- ------
MMS 10.51.2.45 5070 120
Aeroscout N/A N/A N/A 
RTLS 10.51.2.45 5050 60 *
```
#### **Trouble Shooting RTLS**

• Ensure the RTLS service is running on your OV3600 server. SSH into your OV3600 server.

[root@OV3600Server]# daemons | grep RTLS root 17859 12809 0 10:35 ? 00:00:00 Daemon::RTLS or

Navigate to System  $\rightarrow$  Status page and look for the RTLS service

#### Figure 26 – RTLS Service Status

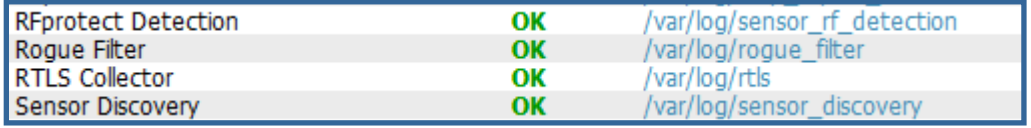

• Check the RTLS log file to ensure Tag chirps are making it to the OV3600 server. SSH into your OV3600 server.

```
[root@OV3600Server]# logs
[root@OV3600Server]# tail rtls
payload: 
00147aaf01000020001a1ec02b3200000001000000137aae0100000c001a1ec02b3
20000001a1e82b322590006ddff02
1224534900.588245 - got 96 bytes from 10.51.1.39 on port 5050
Mon Oct 20 13:35:00 2008: 1224534900.588338 - got 96 bytes from 
10.51.1.39 on port 5050
payload: 
0014c9c90100003c001a1ec050780000000200000013c9c70100000c001a1ec0507
80000000d54a7a280540001ddff020013c9c80100000c001a1ec050780000000cdb
8ae9a9000006c4ff02
1224534900.588245 - got 96 bytes from 10.51.1.39 on port 5050
Mon Oct 20 13:35:00 2008: 1224534900.588338 - got 96 bytes from 
10.51.1.39 on port 5050
payload: 
0014c9c90100003c001a1ec050780000000200000013c9c70100000c001a1ec0507
80000000d54a7a280540001ddff020013c9c80100000c001a1ec050780000000cdb
8ae9a9000006c4ff02
```
• Ensure chirps are published to Airbus by snooping on proper topics

[root@OV3600 server]# airbus\_snoop rtls\_tag\_report

```
Snooping on rtls_tag_report:
Mon Oct 20 13:49:03 2008 (1224535743.54077)
\approx ap_mac => 00:1A:1E:C0:50:78
    battery \Rightarrow 0 bssid => 00:1A:1E:85:07:80
     channel => 1
     data_rate => 2
    noise_floor => 85
    payload => ""
     rssi => -64
    tag mac => 00:14:7E:00:4C:E4 timestamp => 303139810
    tx power \approx 19
```
- Verify external applications can see WiFi Tag information by exercising the Tag XML API.
	- https://<OV3600 SERVER IP>/visualrf/rfid.xml You should see the following XML output

```
<visualrf:rfids version="1">
   <rfid battery-level="0" chirp-interval="" radio-mac="00:14:7E:00:4C:E0" 
    vendor="">
    <radio phy="g" xmit-dbm="10.0"/>
     <discovering-radio ap="SC-MB-03-AP10" dBm="-91" id="811" index="1"
```

```
 timestamp="2008-10-21T12:23:30-04:00"/>
     <discovering-radio ap="SC-MB-03-AP06" dBm="-81" id="769" index="1" 
      timestamp="2008-10-21T12:23:31-04:00"/>
     <discovering-radio ap="SC-MB-01-AP06" dBm="-63" id="708" index="1" 
      timestamp="2008-10-21T12:23:31-04:00"/>
     <discovering-radio ap="SC-MB-02-AP04" dBm="-88" id="806" index="1" 
     timestamp="2008-10-21T12:22:34-04:00"/>
   </rfid>
   <rfid battery-level="0" chirp-interval="" radio-mac="00:14:7E:00:4B:5C" 
    vendor="">
     <radio phy="g" xmit-dbm="10.0"/>
    <discovering-radio ap="SC-MB-03-AP06" dBm="-74" id="769" index="1" 
      timestamp="2008-10-21T12:23:20-04:00"/>
    <discovering-radio ap="SC-MB-01-AP06" dBm="-58" id="708" index="1" 
      timestamp="2008-10-21T12:23:20-04:00"/>
     <discovering-radio ap="SC-MB-03-AP02" dBm="-91" id="734" index="1" 
      timestamp="2008-10-21T12:23:20-04:00"/>
  \langlerfid>
   <rfid battery-level="0" chirp-interval="" radio-mac="00:14:7E:00:4D:06" 
    vendor="">
     <radio phy="g" xmit-dbm="10.0"/>
     <discovering-radio ap="SC-SB-GR-AP04" dBm="-91" id="837" index="1" 
      timestamp="2008-10-21T12:21:08-04:00"/>
    <discovering-radio ap="SC-MB-03-AP06" dBm="-79" id="769" index="1" 
      timestamp="2008-10-21T12:22:08-04:00"/>
    <discovering-radio ap="SC-MB-01-AP06" dBm="-59" id="708" index="1" 
      timestamp="2008-10-21T12:23:08-04:00"/>
     <discovering-radio ap="SC-MB-02-AP04" dBm="-90" id="806" index="1" 
      timestamp="2008-10-21T12:22:08-04:00"/>
   </rfid>
</visualrf:rfids>
```
#### **Wi-Fi Tag Setup Guidelines**

- Ensure tags can be heard by at least 3 access points from any given location. The recommended is 4 for best results.
- Ensure tags chirp on all regulatory channels.